# **Kurz-Betriebsanleitung**

**Radarsensor zur kontinuierlichen Füllstandmessung von Flüssigkeiten und Schüttgütern**

# **VEGAPULS 6X**

Zweileiter 4 … 20 mA/HART plus zweiter Stromausgang 4 … 20 mA

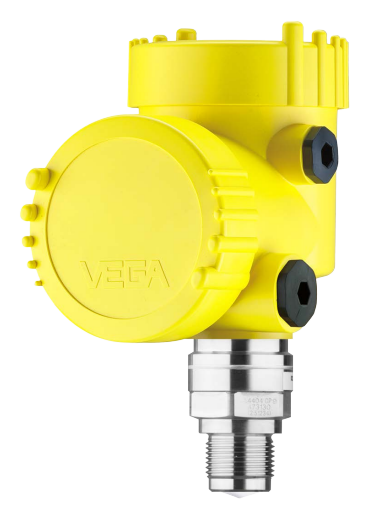

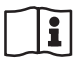

Document ID: 66445

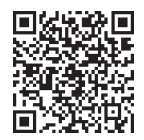

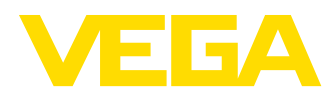

## **Inhaltsverzeichnis**

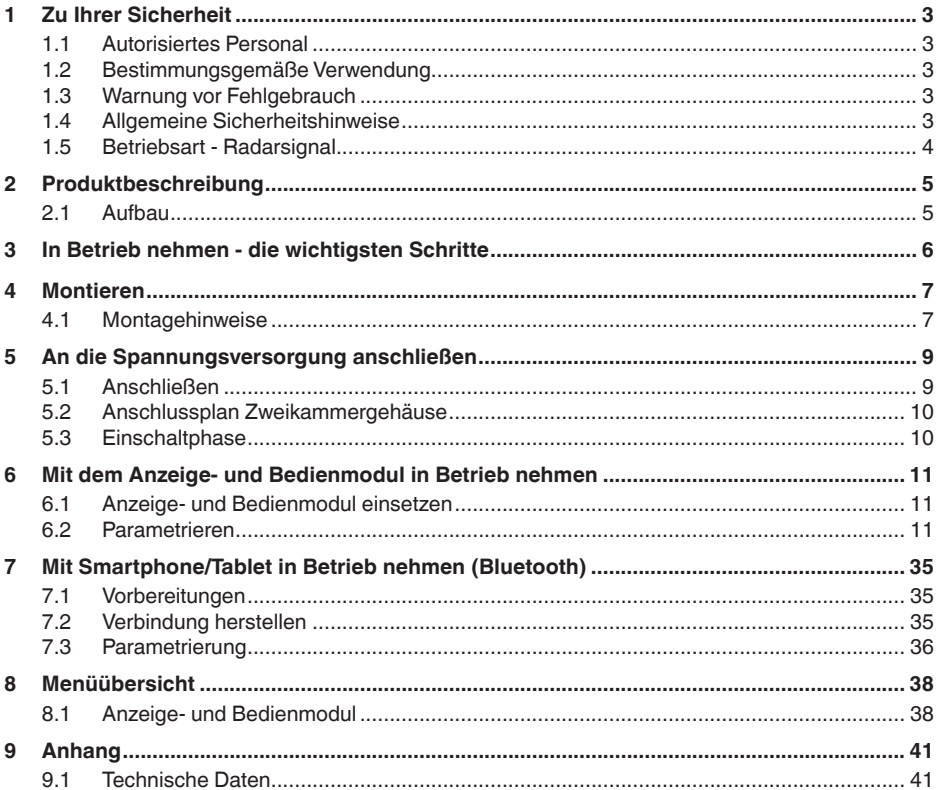

Information: П

Die vorliegende Kurz-Betriebsanleitung ermöglicht Ihnen eine schnelle Inbetriebnahme des Gerätes.

Weitere Informationen liefert Ihnen die zugehörige, umfassende Betriebsanleitung sowie bei Geräten mit SIL-Qualifikation das Safety Manual. Sie finden diese auf unserer Homepage.

Betriebsanleitung VEGAPULS 6X - Zweileiter 4 ... 20 mA/HART plus zweiter Stromausgang 4 ... 20 mA: Document-ID 66443 Redaktionsstand der Kurz-Betriebsanleitung: 2024-03-07

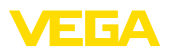

## **1 Zu Ihrer Sicherheit**

### **1.1 Autorisiertes Personal**

Sämtliche in dieser Dokumentation beschriebenen Handhabungen dürfen nur durch ausgebildetes und autorisiertes Fachpersonal durchgeführt werden.

Bei Arbeiten am und mit dem Gerät ist immer die erforderliche persönliche Schutzausrüstung zu tragen.

### **1.2 Bestimmungsgemäße Verwendung**

Der VEGAPULS 6X ist ein Sensor zur kontinuierlichen Füllstandmessung.

Detaillierte Angaben zum Anwendungsbereich finden Sie in Kapitel "*Produktbeschreibung*".

Die Betriebssicherheit des Gerätes ist nur bei bestimmungsgemäßer Verwendung entsprechend den Angaben in diesem Dokument sowie in den evtl. ergänzenden Anleitungen gegeben.

### **1.3 Warnung vor Fehlgebrauch**

Bei nicht sachgerechter oder nicht bestimmungsgemäßer Verwendung können von diesem Produkt anwendungsspezifische Gefahren ausgehen, so z. B. ein Überlauf des Behälters durch falsche Montage oder Einstellung. Dies kann Sach-, Personen- oder Umweltschäden zur Folge haben. Weiterhin können dadurch die Schutzeigenschaften des Gerätes beeinträchtigt werden.

### **1.4 Allgemeine Sicherheitshinweise**

Das Gerät entspricht dem Stand der Technik unter Beachtung der üblichen Vorschriften und Richtlinien. Es darf nur in technisch einwandfreiem und betriebssicherem Zustand betrieben werden. Das betreibende Unternehmen ist für den störungsfreien Betrieb des Gerätes verantwortlich. Beim Einsatz in aggressiven oder korrosiven Medien, bei denen eine Fehlfunktion des Gerätes zu einer Gefährdung führen kann, hat sich das betreibende Unternehmen durch geeignete Maßnahmen von der korrekten Funktion des Gerätes zu überzeugen.

Die Sicherheitshinweise in dieser Anleitung, die landesspezifischen Installationsstandards sowie die geltenden Sicherheitsbestimmungen und Unfallverhütungsvorschriften sind zu beachten.

Eingriffe über die in dieser Anleitung beschriebenen Handhabungen hinaus dürfen aus Sicherheits- und Gewährleistungsgründen nur durch von uns autorisiertem Personal vorgenommen werden. Eigenmächtige Umbauten oder Veränderungen sind ausdrücklich untersagt. Aus Sicherheitsgründen darf nur das von uns benannte Zubehör verwendet werden.

Um Gefährdungen zu vermeiden, sind die auf dem Gerät angebrachten Sicherheitskennzeichen und -hinweise zu beachten.

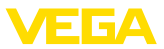

Die geringe Sendeleistung des Radarsensors liegt weit unter den international zugelassenen Grenzwerten. Bei bestimmungsgemäßem Gebrauch sind keinerlei gesundheitliche Beeinträchtigungen zu erwarten. Den Bandbereich der Messfrequenz finden Sie in Kapitel "*Technische Daten*".

### **1.5 Betriebsart - Radarsignal**

Über die Betriebsart werden länder- oder regionenspezifische Einstellungen für die Radarsignale festgelegt. Die Betriebsart muss zwingend zu Beginn der Inbetriebnahme im Bedienmenü über das jeweilige Bedientool eingestellt werden.

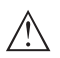

#### **Vorsicht:**

Ein Betrieb des Gerätes ohne die Auswahl der zutreffenden Betriebsart stellt einen Verstoß gegen die Bestimmungen der funktechnischen Zulassungen des jeweiligen Landes oder der Region dar.

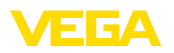

### **2 Produktbeschreibung**

### **2.1 Aufbau**

Das Typschild enthält die wichtigsten Daten zur Identifikation und zum Einsatz des Gerätes:

- Gerätetyp
- Informationen über Zulassungen
- Informationen zur Konfiguration
- Technische Daten
- Seriennummer des Gerätes
- QR-Code zur Geräteidentifikation
- Zahlen-Code für Bluetooth-Zugang (optional)
- Herstellerinformationen

**Dokumente und Software** Um Auftragsdaten, Dokumente oder Software zu Ihrem Gerät zu finden, gibt es folgende Möglichkeiten:

- Gehen Sie auf ["www.vega.com](http://www.vega.com)" und geben Sie im Suchfeld die Seriennummer Ihres Gerätes ein.
- Scannen Sie den QR-Code auf dem Typschild.
- Öffnen Sie die VEGA Tools-App und geben Sie unter "*Dokumentation*" die Seriennummer ein.

**Typschild**

<span id="page-5-0"></span>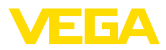

### **3 In Betrieb nehmen - die wichtigsten Schritte**

#### **Vorbereiten**

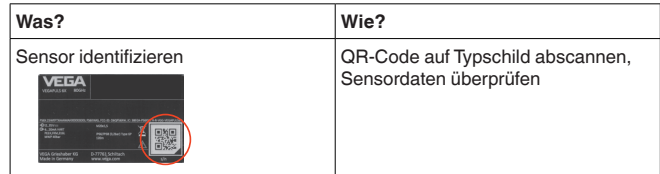

#### **Sensor montieren und anschließen**

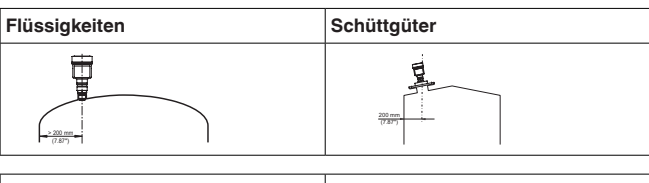

#### **Anschlusstechnik Anschlussplan** 4...20mA Display 1( +) 2(-) ę  $\circ$   $\frac{1}{2}$   $\circ$ 3

#### **Bedienung auswählen**

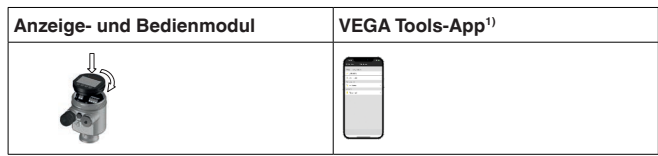

#### **Sensor parametrieren**

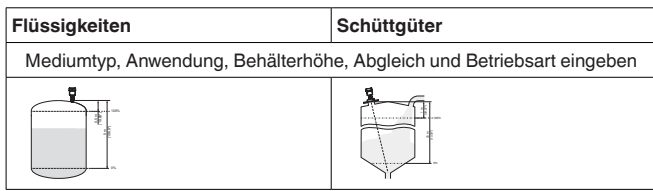

#### **Messwert prüfen**

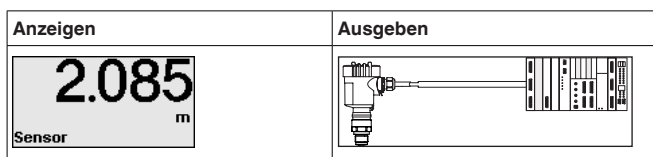

66445-DE-240307 66445-DE-240307

1) Download über Apple App Store, Google Play Store, Baidu Store

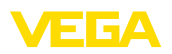

### **4 Montieren**

### **4.1 Montagehinweise**

**Polarisation**

Radarsensoren zur Füllstandmessung senden elektromagnetische Wellen aus. Die Polarisation ist die Richtung des elektrischen Anteils dieser Wellen. Sie ist durch einen Steg am Gehäuse gekennzeichnet, siehe nachfolgende Zeichnung:

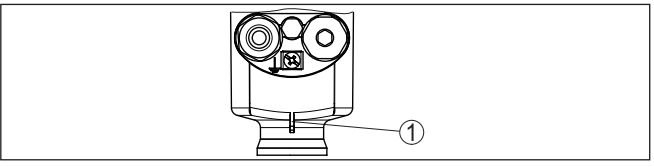

*Abb. 1: Lage der Polarisation*

*1 Steg zur Kennzeichnung der Polarisation*

Durch Drehen des Gehäuses ändert sich die Polarisation und damit auch die Auswirkung von Störechos auf den Messwert.

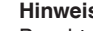

**Hinweis:**

Beachten Sie deshalb die Lage der Polarisation bei Montage bzw. bei nachträglichen Veränderungen. Fixieren Sie das Gehäuse, um eine Änderung der messtechnischen Eigenschaften zu vermeiden (siehe Kapitel "*Gehäuseeigenschaften*").

**Montageposition - Flüssigkeiten**

Montieren Sie das Gerät an einer Position, die mindestens 200 mm (7.874 in) von der Behälterwand entfernt ist. Bei einer mittigen Montage des Gerätes in Behältern mit Klöpper- oder Runddecken können Vielfachechos entstehen, die jedoch durch einen entsprechenden Abgleich ausgeblendet werden können (siehe Kapitel "*Inbetriebnahme*").

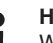

#### **Hinweis:**

Wenn Sie diesen Abstand nicht einhalten können, sollten Sie bei der Inbetriebnahme eine Störsignalausblendung durchführen. Dies gilt vor allem, wenn Anhaftungen an der Behälterwand zu erwarten sind.2)

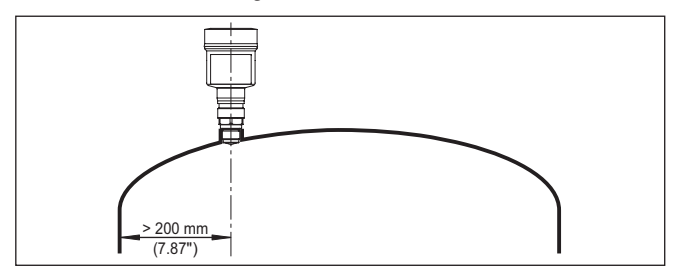

*Abb. 2: Montage des Radarsensors an runden Behälterdecken*

<sup>2)</sup> In diesem Fall empfiehlt es sich, die Störsignalausblendung zu einem späteren Zeitpunkt mit vorhandenen Anhaftungen zu wiederholen.

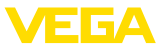

Bei Behältern mit konischem Boden kann es vorteilhaft sein, das Gerät in Behältermitte zu montieren, da die Messung dann bis zum Boden möglich ist.

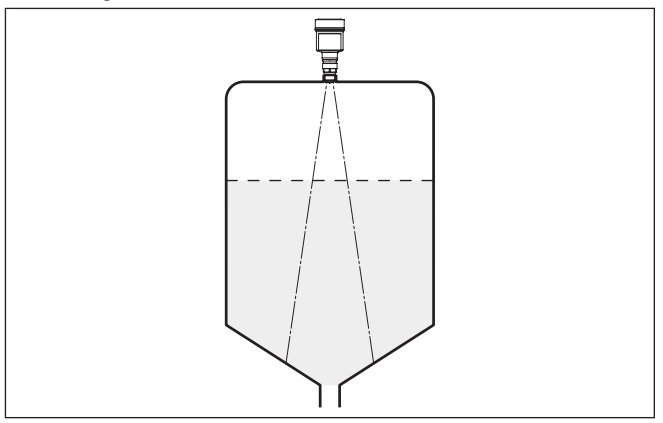

*Abb. 3: Montage des Radarsensors an Behältern mit konischem Boden*

# **güter**

**Montageposition - Schütt-** Montieren Sie das Gerät an einer Position, die mindestens 200 mm (7.874 in) von der Behälterwand entfernt ist.

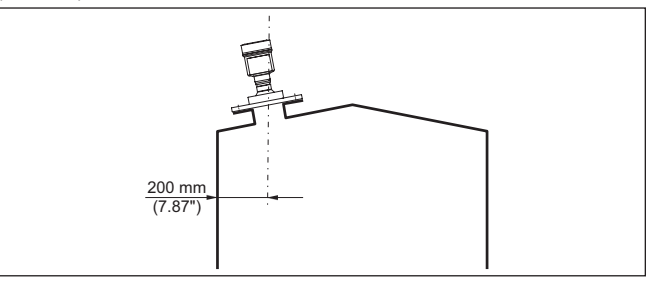

*Abb. 4: Montage des Radarsensors an der Behälterdecke*

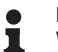

#### **Hinweis:**

Wenn Sie diesen Abstand nicht einhalten können, sollten Sie bei der Inbetriebnahme eine Störsignalausblendung durchführen. Dies gilt vor allem, wenn Anhaftungen an der Behälterwand zu erwarten sind.3)

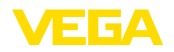

### **5 An die Spannungsversorgung anschließen**

### **5.1 Anschließen**

Der Anschluss der Spannungsversorgung und des Signalausganges erfolgt über Federkraftklemmen im Gehäuse.

Die Verbindung zum Anzeige- und Bedienmodul bzw. zum Schnittstellenadapter erfolgt über Kontaktstifte im Gehäuse.

**Anschlussschritte**

**Anschlusstechnik**

Gehen Sie wie folgt vor:

- 1. Gehäusedeckel abschrauben
- 2. Evtl. vorhandenes Anzeige- und Bedienmodul durch leichtes Drehen nach links herausnehmen
- 3. Überwurfmutter der Kabelverschraubung lösen und Verschlussstopfen herausnehmen
- 4. Anschlusskabel ca. 10 cm (4 in) abmanteln, Aderenden ca. 1 cm (0.4 in) abisolieren
- 5. Kabel durch die Kabelverschraubung in den Sensor schieben

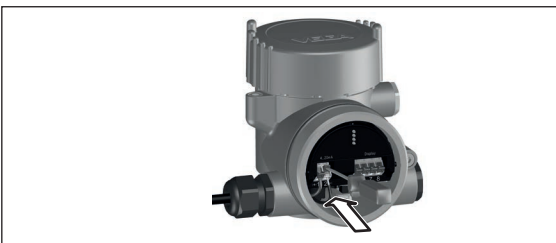

*Abb. 5: Anschlussschritte 5 und 6*

6. Aderenden nach Anschlussplan in die Klemmen stecken

### **Hinweis:**

Feste Leiter sowie flexible Leiter mit Aderendhülsen können direkt in die Klemmenöffnungen gesteckt werden. Bei flexiblen Leitern zum Öffnen der Klemmen Betätigerhebel mit einem Schraubendreher (3 mm Klingenbreite) von der Klemmenöffnung wegschieben. Beim Loslassen werden die Klemmen wieder geschlossen.

- 7. Korrekten Sitz der Leitungen in den Klemmen durch leichtes Ziehen prüfen
- 8. Abschirmung an die innere Erdungsklemme anschließen, die äußere Erdungsklemme mit dem Potenzialausgleich verbinden
- 9. Überwurfmutter der Kabelverschraubung fest anziehen. Der Dichtring muss das Kabel komplett umschließen
- 10. Evtl. vorhandenes Anzeige- und Bedienmodul wieder aufsetzen
- 11. Gehäusedeckel verschrauben

Der elektrische Anschluss ist somit fertig gestellt.

6445-DE-240307 66445-DE-240307

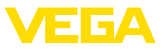

### **5.2 Anschlussplan Zweikammergehäuse**

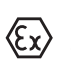

Die nachfolgenden Abbildungen gelten sowohl für die Nicht-Ex-, als auch für die Ex ia-Ausführung.

### **Elektronikraum**

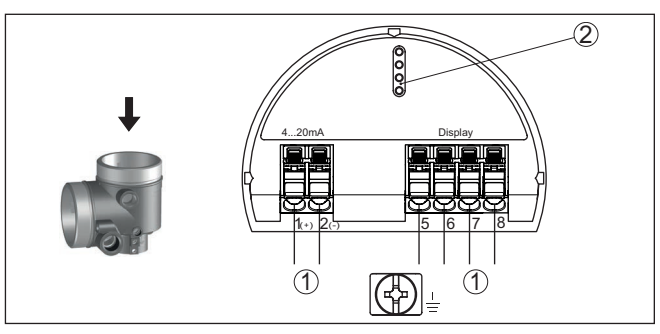

*Abb. 6: Elektronikraum - Zweikammergehäuse*

- *1 Interne Verbindung zum Anschlussraum*
- *2 Für Anzeige- und Bedienmodul bzw. Schnittstellenadapter*

#### **Anschlussraum**

Beide Stromausgänge sind passiv und müssen versorgt werden.

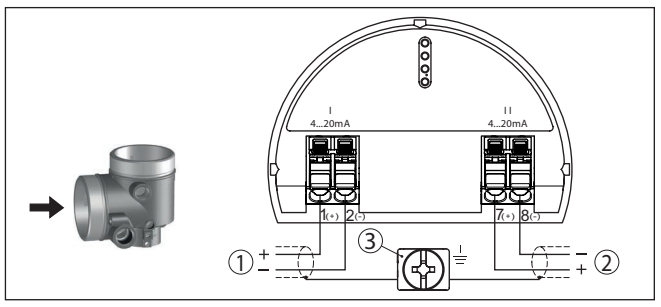

*Abb. 7: Anschlussraum Zweikammergehäuse*

- *1 Stromausgang (I) Spannungsversorgung Sensor und Signalausgang 4 … 20 mA/HART*
- *2 Zweiter Stromausgang (II) Signalausgang 4 … 20 mA*
- *3 Erdungsklemme zum Anschluss des Kabelschirms*

### **5.3 Einschaltphase**

Nach dem Anschluss an die Spannungsversorgung führt das Gerät einen Selbsttest durch:

- Interne Prüfung der Elektronik
- Ausgangssignal wird auf Störung gesetzt

Danach wird der aktuelle Messwert auf der Signalleitung ausgegeben.

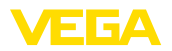

### **6 Mit dem Anzeige- und Bedienmodul in Betrieb nehmen**

### **6.1 Anzeige- und Bedienmodul einsetzen**

Das Anzeige- und Bedienmodul kann jederzeit in den Sensor eingesetzt und wieder entfernt werden. Dabei sind vier Positionen im 90°-Versatz wählbar. Eine Unterbrechung der Spannungsversorgung ist hierzu nicht erforderlich.

Gehen Sie wie folgt vor:

- 1. Gehäusedeckel abschrauben
- 2. Anzeige- und Bedienmodul in die gewünschte Position auf die Elektronik setzen und nach rechts bis zum Einrasten drehen
- 3. Gehäusedeckel mit Sichtfenster fest verschrauben

Der Ausbau erfolgt sinngemäß umgekehrt.

Das Anzeige- und Bedienmodul wird vom Sensor versorgt, ein weiterer Anschluss ist nicht erforderlich.

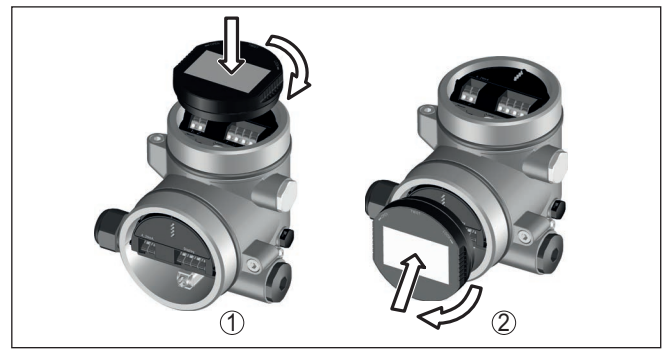

*Abb. 8: Einsetzen des Anzeige- und Bedienmoduls beim Zweikammergehäuse*

- *1 Im Elektronikraum*
- *2 Im Anschlussraum*

#### **Hinweis:**

П

П

Falls Sie das Gerät mit einem Anzeige- und Bedienmodul zur ständigen Messwertanzeige nachrüsten wollen, ist ein erhöhter Deckel mit Sichtfenster erforderlich.

### **6.2 Parametrieren**

### **6.2.1 Bedienung sperren/freigeben**

In diesem Menüpunkt schützen Sie die Sensorparameter vor unerwünschten oder unbeabsichtigten Änderungen.

#### **Information:**

Das Gerät in Nicht-SIL-Ausführung wird ohne aktivierten Zugriffsschutz ausgeliefert. Bei Bedarf kann der Zugriffsschutz aktiviert und das Gerät gesperrt werden.

**Bedienung sperren/freigeben (nicht-SIL)**

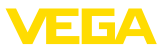

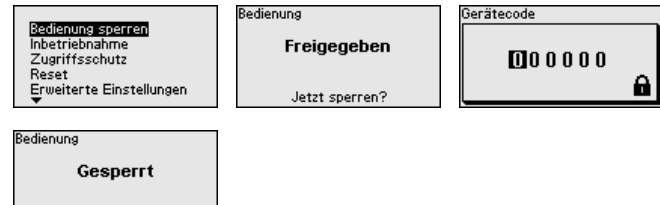

Bei gesperrter Bedienung sind nur noch folgende Bedienfunktionen ohne Eingabe des Gerätecodes möglich:

- Menüpunkte anwählen und Daten anzeigen
- Daten aus dem Sensor in das Anzeige- und Bedienmodul einlesen

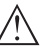

#### **Vorsicht:**

Jetzt freigeben?

Bei gesperrter Bedienung ist die Bedienung über andere Systeme ebenfalls gesperrt.

Die Freigabe der Sensorbedienung ist zusätzlich in jedem beliebigen Menüpunkt durch Eingabe des Gerätecodes möglich.

**Bedienung sperren/freigeben (SIL)**

In diesem Menüpunkt schützen Sie die Sensorparameter vor unerwünschten oder unbeabsichtigten Änderungen.

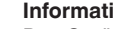

#### **Information:**

Das Gerät in SIL-Ausführung wird im verriegelten Zustand ausgeliefert.

#### **Sichere Parametrierung:**

Um bei der Parametrierung mit nicht sicherer Bedienumgebung mögliche Fehler zu vermeiden, wird ein Verifizierungsverfahren angewandt, das es ermöglicht, Parametrierfehler sicher aufzudecken. Hierzu müssen sicherheitsrelevante Parameter vor dem Speichern ins Gerät verifiziert werden. Zusätzlich ist das Gerät zum Schutz vor ungewollter oder unbefugter Bedienung im normalen Betriebszustand für jegliche Parameteränderung gesperrt.

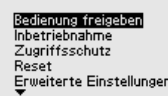

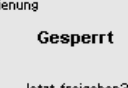

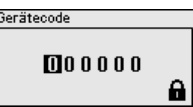

Redienung

Freigegeben

Verifizieren und Sperren

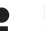

#### **Information:**

Für den Fall eines geänderten und vergessenen Gerätecodes stellt das mitgelieferte Informationsblatt "*Access Protection*" einen Notfall-Gerätecode zur Verfügung.

66445-DE-240307 56445-DE-240307

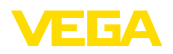

#### **Zeichenfolgenvergleich und Seriennummer:**

Sie müssen zuerst einen Zeichenfolgenvergleich durchführen. Dies dient der Überprüfung der Zeichendarstellung.

Bestätigen Sie, dass die beiden Zeichenfolgen identisch sind. Die Verifizierungstexte werden in deutsch und bei allen anderen Menüsprachen in englisch zur Verfügung gestellt.

Danach bestätigen Sie, dass die Seriennummer Ihres Gerätes korrekt übernommen wurde. Dies dient zur Überprüfung der Gerätekommunikation.

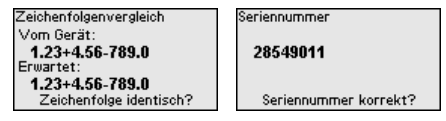

Im nächsten Schritt prüft das Gerät die Gegebenheiten der Messung und entscheidet aufgrund seiner Auswertungsergebnisse, ob eine Funktionsprüfung erforderlich ist. Wenn eine Funktionsprüfung erforderlich ist, erscheint folgende Meldung.

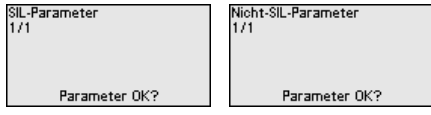

Führen Sie in diesem Fall eine Funktionsprüfung durch.

#### **Funktionsprüfung:**

Bei einer Funktionsprüfung müssen Sie die Sicherheitsfunktion des Gerätes im Behälter mit dem Originalfüllgut testen.

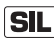

Den detaillierten Ablauf der Funktionsprüfung finden Sie in Kapitel "*Funktionale Sicherheit (SIL)*" der Betriebsanleitung.

#### **Parameter verifizieren:**

Alle sicherheitsrelevanten Parameter müssen nach einer Änderung verifiziert werden. Nach der Funktionsprüfung werden alle geänderten sicherheitsrelevanten Parameter aufgeführt. Bestätigen Sie nacheinander die geänderten Werte.

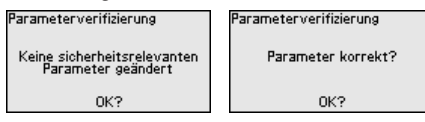

Wenn der beschriebene Ablauf der Parametrierung vollständig und korrekt durchlaufen wird, ist das Gerät gesperrt und damit in betriebsbereitem Zustand.

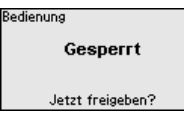

Ansonsten bleibt das Gerät im freigegebenen und damit unsicheren Zustand.

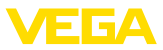

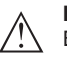

#### **Hinweis:**

Bei gesperrter Bedienung ist die Bedienung über andere Systeme ebenfalls gesperrt.

#### **6.2.2 Inbetriebnahme**

#### **Messstellenname** Hier können Sie einen passenden Messstellennamen vergeben. Sie können Namen mit maximal 19 Zeichen eingeben. Der Zeichenvorrat umfasst: • Großbuchstaben von A … <sup>Z</sup> Zahlen von 0 ... 9 Sonderzeichen + - / Leerzeichen Inhetriehnahme Messstellenname Redienung snerren Messstellenname nbetriebnahme Distanzeinheit  $S$  engage Mediumtyp Reset .............<br>Anwendung Erweiterte Einstellungen Behälterhöhe In diesem Menüpunkt wählen Sie die Distanzeinheit des Gerätes. **Distanzeinheit Distanzeinheit** Inbetriebnahme Messstellenname  $mn$ Distanzeinheit ō Mediumtyn in Anwendung  $f$ t Behälterhöhe **Mediumtyp** Dieser Menüpunkt ermöglicht es Ihnen, den Sensor an die unterschiedlichen Messbedingungen der Medien "*Flüssigkeit*" oder "*Schüttgut*" anzupassen. Die entsprechende Anwendung wird im folgenden Menüpunkt "*Anwendung*" ausgewählt. Inbetriebnahme Mediumtyp Mediumtyp Messstellenname Distanzeinheit Flüssigkeit Flüssigkeit 宝 Mediumtyp Schüttgut Anwendung Behälterhöhe Bei "*Flüssigkeit*" liegen den Anwendungen folgende Merkmale zu-**Anwendung - Flüssigkeit**grunde, auf die die Messeigenschaft des Sensors jeweils abgestimmt wird:

leheteiske akme Anwendung Anwendung Lagertank Kunststofftank Distanzeinheit Madiumtyn <u>ensensenn</u><br>Rübrwerksbebälter Mobiler Kunststofftank Anwendung<br>Behälterhöhe nam varnssem Pegelmessung Gewässer Standrohn Durchfluss Gerinne Distanz A (Max.-Wert) Behälter/Sammelbecken Pumpstation

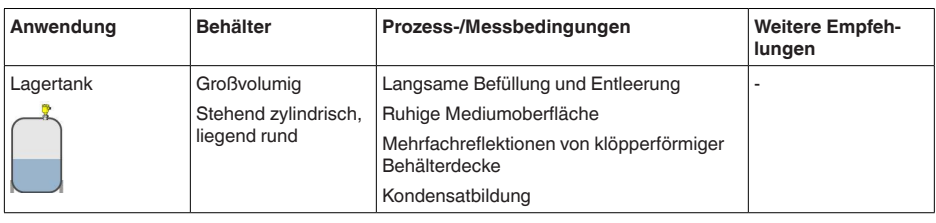

66445-DE-240307 66445-DE-240307

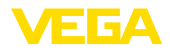

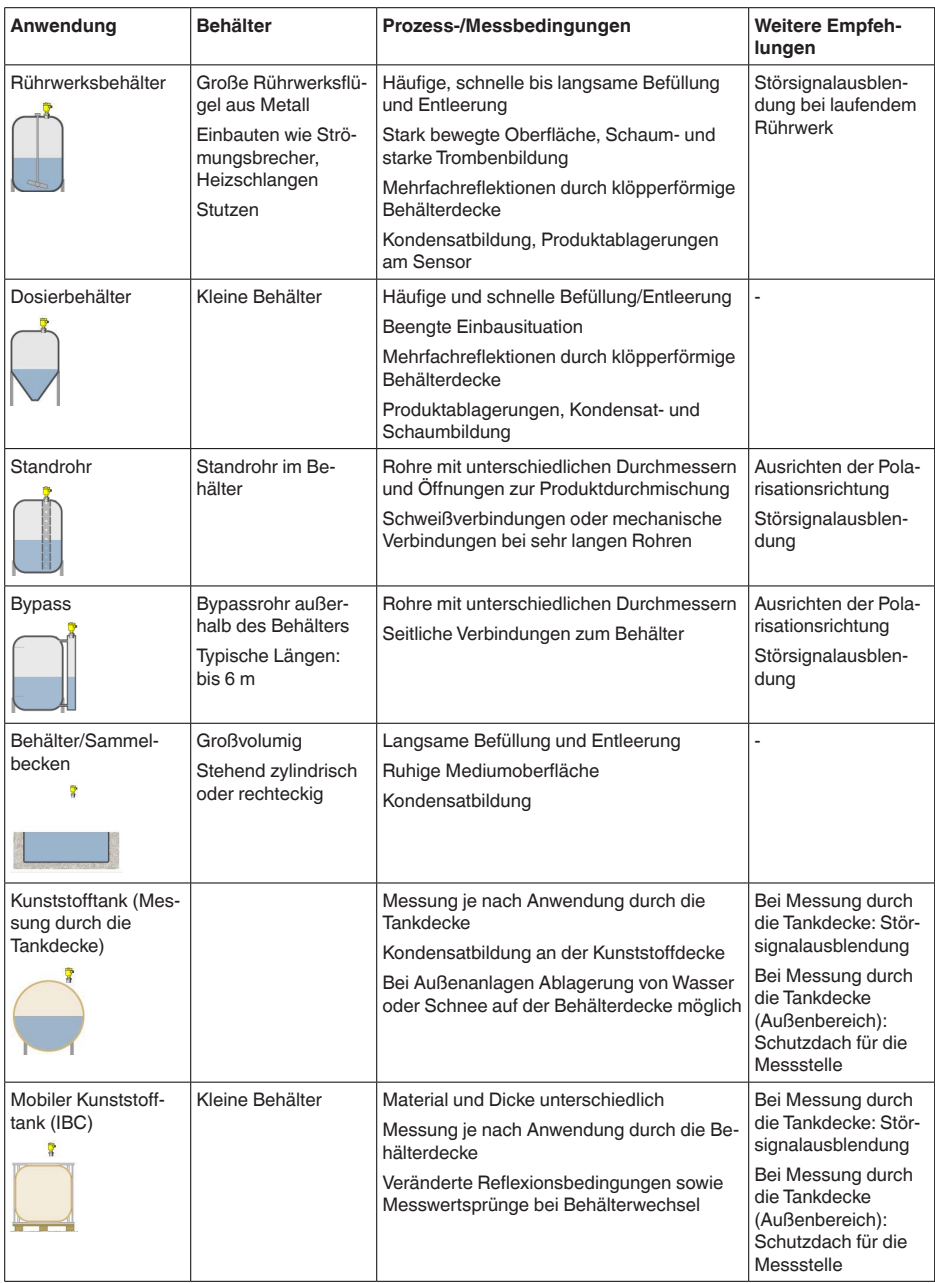

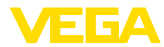

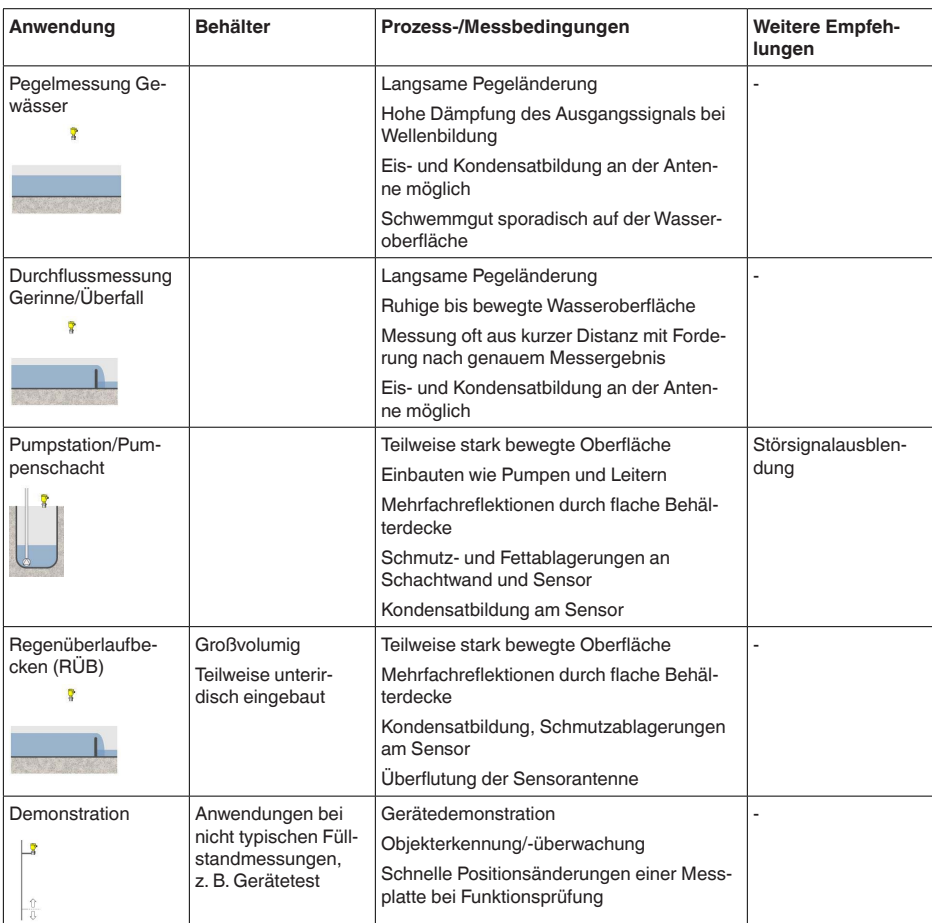

#### **Anwendung - Schüttgut**

Bei "*Schüttgut*" liegen den Anwendungen folgende Merkmale zugrunde, auf die die Messeigenschaft des Sensors jeweils abgestimmt wird:

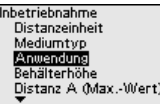

Anwendung<br>✓<mark>Silo (sehlank und hoeh)</mark> Bunker (großvolumig) Brecher Halde<br>Demonstration

Anwendung<br>√Silo (schlank und hoch) Bunker (großvolumig) Brecher Halde<br>Demonstration

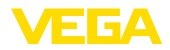

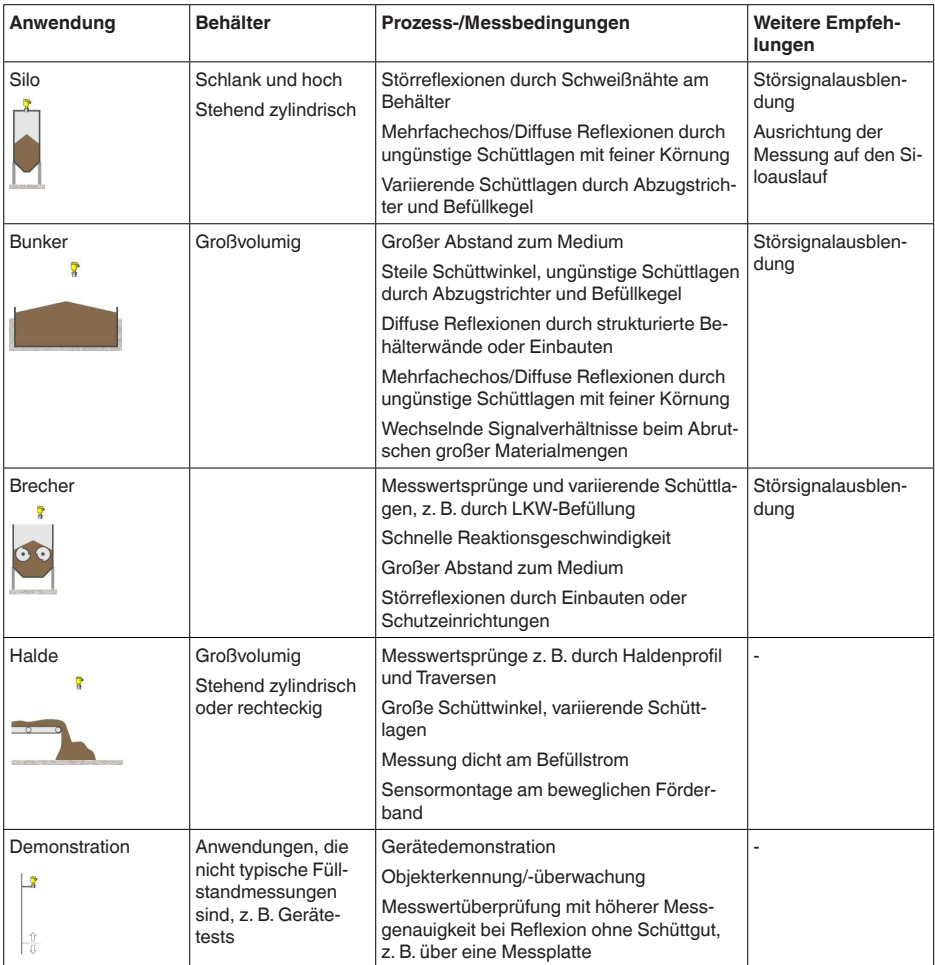

#### **Behälterhöhe**

Durch diese Auswahl wird der Arbeitsbereich des Sensors an die Behälterhöhe angepasst. Damit wird die Messsicherheit bei den unterschiedlichen Messbedingungen deutlich erhöht.

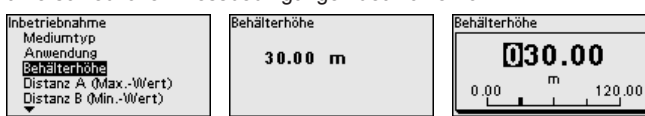

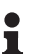

#### **Hinweis:**

Unabhängig davon ist zusätzlich noch der Min.-Abgleich durchzuführen (siehe nachfolgender Abschnitt).

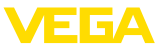

#### **Abgleich**

Da es sich bei einem Radarsensor um ein Distanzmessgerät handelt, wird die Entfernung vom Sensor bis zur Mediumoberfläche gemessen. Um die eigentliche Füllguthöhe anzeigen zu können, muss eine Zuweisung der gemessenen Distanz zur prozentualen Höhe erfolgen (Min.-/Max.-Abgleich).

Beim Abgleich geben Sie die jeweilige Messdistanz bei vollem und leerem Behälter ein (siehe folgende Beispiele):

#### **Flüssigkeiten:**

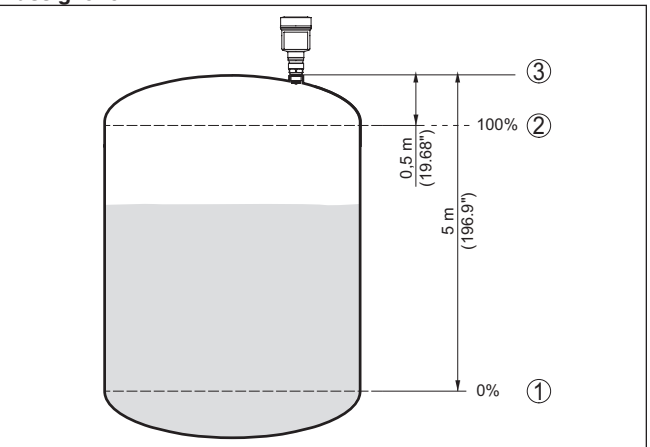

*Abb. 9: Parametrierbeispiel Min.-/Max.-Abgleich - Flüssigkeiten*

- *1 Min. Füllstand = max. Messdistanz (Distanz B)*
- *2 Max. Füllstand = min. Messdistanz (Distanz A)*
- *3 Bezugsebene*

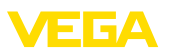

#### **Schüttgüter:**

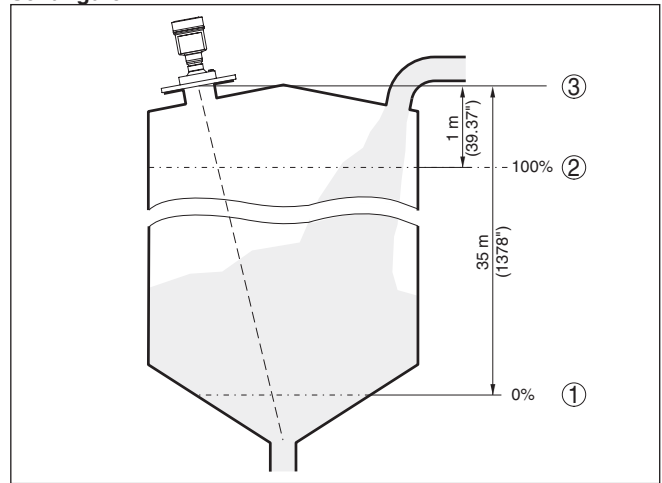

*Abb. 10: Parametrierbeispiel Min.-/Max.-Abgleich - Schüttgüter*

- *1 Min. Füllstand = max. Messdistanz (Distanz B)*
- *2 Max. Füllstand = min. Messdistanz (Distanz A)*
- *3 Bezugsebene*

Sind diese Werte nicht bekannt, kann auch mit den Distanzen beispielsweise von 10 % und 90 % abgeglichen werden.

Ausgangspunkt für diese Distanzangaben ist immer die Bezugsebene, z. B. die Dichtfläche des Gewindes oder Flansches. Angaben zur Bezugsebene finden Sie in den Kapiteln "*Montagehinweise*" bzw. "*Technische Daten*". Anhand dieser Eingaben wird dann die eigentliche Füllhöhe errechnet.

Der aktuelle Füllstand spielt bei diesem Abgleich keine Rolle, der Min.-/Max.-Abgleich wird immer ohne Veränderung des Mediums durchgeführt. Somit können diese Einstellungen bereits im Vorfeld durchgeführt werden, ohne dass das Gerät eingebaut sein muss.

#### Gehen Sie wie folgt vor: **Distanz A (Max.-Wert)**

1. Mit *[->]* den Menüpunkt Distanz A (Max.-Wert) auswählen und mit **[OK]** bestätigen.

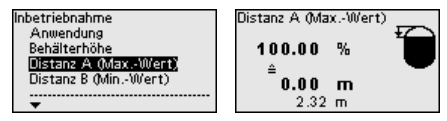

- 2. Mit *[OK]* den Distanzwert editieren und den Cursor mit *[->]* auf die gewünschte Stelle setzen.
- 3. Den gewünschten Distanzwert für 100 % mit *[+]* einstellen und mit *[OK]* speichern.

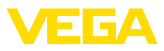

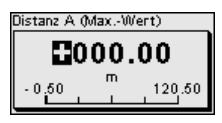

4. Mit *[ESC]* und *[->]* zum Min.-Abgleich wechseln.

**Distanz B (Min.-Wert)**

Gehen Sie wie folgt vor:

1. Mit *[->]* den Menüpunkt "*Distanz B (Min.-Wert)*" auswählen und mit *[OK]* bestätigen.

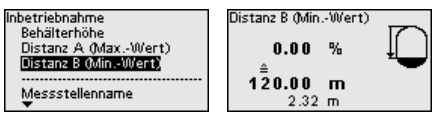

- 2. Mit *[OK]* den Distanzwert editieren und den Cursor mit *[->]* auf die gewünschte Stelle setzen.
- 3. Den gewünschten Distanzwert für 0 % (z. B. Distanz vom Sensor bis zum Behälterboden) mit *[+]* einstellen und mit *[OK]* speichern. Der Cursor springt nun auf den Distanzwert.

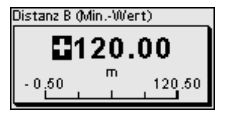

### **6.2.3 Zugriffsschutz**

Dieser Menüpunkt ermöglicht es Ihnen, den werkseitigen Bluetooth-Zugangscode auf Ihren persönlichen Bluetooth-Zugangscode zu ändern. **Bluetooth-Zugangscode**

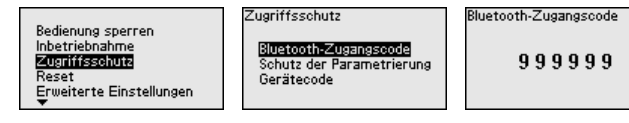

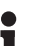

#### **Hinweis:**

Sie finden den individuellen, werkseitigen Bluetooth-Zugangscode des Gerätes auf dem mitgelieferten Informationsblatt "*PINs und Codes*".

**Schutz der Parametrierung**

Dieser Menüpunkt ermöglicht es Ihnen, die Sensorparameter vor unerwünschten oder unbeabsichtigten Änderungen zu schützen. Um den Schutz zu aktivieren, müssen Sie einen 6-stelligen Gerätcode festlegen und eingeben.

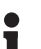

#### **Hinweis:**

Bei SIL-Geräten ist der Schutz der Parametrierung ab Werk aktiviert. Diese Geräte haben einen individuellen Gerätecode. Sie finden ihn im mitgelieferten Informationsblatt "*PINs und Codes*".

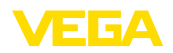

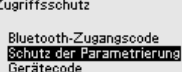

Schutz der Parametrierung

*<u>Deaktiviert</u>* 

Schutz der Parametrierung

Jetzt aktivieren?

Bei aktiviertem Schutz lassen sich die einzelnen Menüpunkte zwar weiterhin anwählen und anzeigen. Die Parameter können jedoch nicht mehr geändert werden.

Die Freigabe der Sensorbedienung ist zusätzlich in jedem beliebigen Menüpunkt durch Eingabe des Gerätecodes möglich.

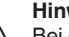

#### **Hinweis:**

Bei geschützter Parametrierung ist die Bedienung über andere Systeme ebenfalls gesperrt.

#### **Gerätecode**

Dieser Menüpunkt ermöglicht es Ihnen, den Gerätecode zu ändern. Er wird nur angezeigt, wenn zuvor der Schutz der Parametrierung aktiviert wurde.

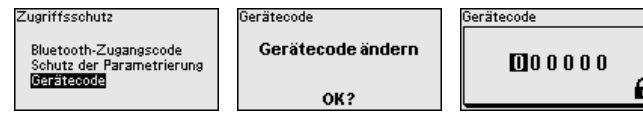

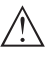

#### **Hinweis:**

Der geänderte Gerätecode ist auch für die Bedienung über andere Systeme wirksam.

#### **6.2.4 Reset**

Bei einem Reset werden vom Anwender durchgeführte Parametereinstellungen auf die Werte der Werkseinstellungen zurückgesetzt. Die Werte finden Sie in Kapitel "*Menüübersicht*".

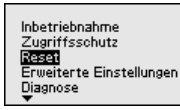

Reset Werkseinstellungen Neu starten

Werkseinstellungen

**Reset wirklich** durchführen?

#### **Information:**

Die Sprache und der Bluetooth-Zugangscode werden dabei nicht zurückgesetzt, eine aktuell laufende Simulation wird jedoch abgebrochen.

#### **Reset - Werkseinstellungen:**

- Wiederherstellen der werkseitigen sowie der auftragsspezifischen Parametereinstellungen
- Zurücksetzen eines anwenderseitig eingestellten Messbereiches auf den empfohlenen Messbereich (siehe hierzu Kapitel "*Technische Daten*")
- Löschen einer angelegten Störsignalausblendung, einer frei programmierte Linearisierungskurve sowie des Messwert- und Echokurvenspeichers<sup>4)</sup>

4) Die Ereignis- und Parameteränderungsspeicher bleiben erhalten.

**Reset**

36445-DE-240307 66445-DE-240307

#### **Reset - Neu starten:**

Wird verwendet, um das Gerät neu zu starten, ohne die Betriebsspannung auszuschalten.

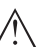

#### **Hinweis:**

Für die Zeitdauer des Resets ändert das Gerät sein Verhalten gegenüber dem normalen Messbetrieb. Beachten Sie deshalb folgendes für nachgeschaltete Systeme:

- Der Stromausgang gibt das eingestellte Störsignal aus
- Die Asset-Management-Funktion gibt die Meldung "*Maintenance*" aus

#### **6.2.5 Erweiterte Einstellungen**

#### **Temperatureinheit**

In diesem Menüpunkt wählen Sie die Temperatureinheit des Gerätes.

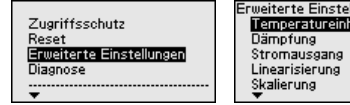

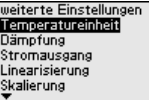

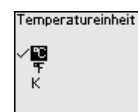

999

#### **Dämpfung**

Zur Dämpfung von prozessbedingten Messwertschwankungen stellen Sie in diesem Menüpunkt eine Integrationszeit von 0 … 999 s ein.

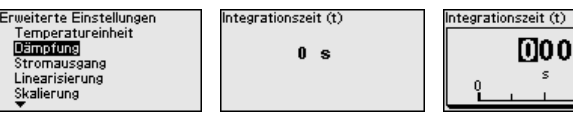

#### **Stromausgang - Ausgangswert**

In diesem Menüpunkt legen Sie fest, welcher Messwert über den jeweiligen Stromausgang ausgegeben wird:

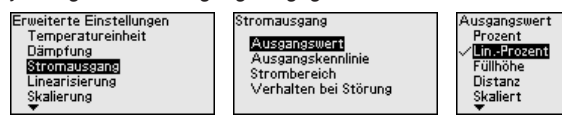

Folgende Auswahlmöglichkeiten stehen zur Verfügung:

- Prozent
- **•** Linearisierte Prozent
- Füllhöhe
- Distanz
- Skaliert
- Messsicherheit
- Elektroniktemperatur
- Messrate
- **Betriebsspannung**

#### **Stromausgang - Anfangs-/Endwert Kennlinie**

Hier legen Sie fest, welche Höhen des Ausgangswertes zu den Stromwerten 4 mA und 20 mA gehören.

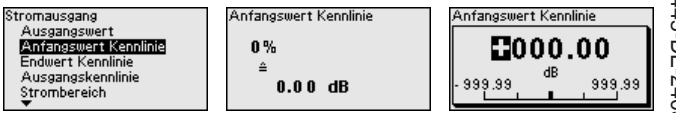

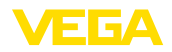

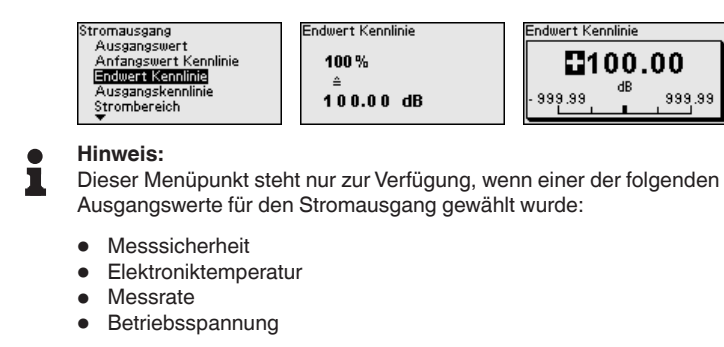

**Stromausgang - Ausgangskennlinie**

Im Menüpunkt "*Stromausgang - Ausgangskennlinie*" wählen Sie für 0 … 100 % Ausgangswert aus, ob die Kennlinie des Stromausganges steigt (4 … 20 mA) oder fällt (20 … 4 mA).

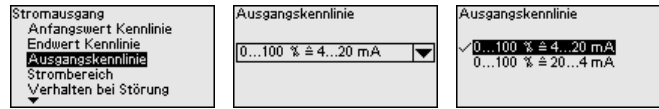

**Stromausgang - Strombereich**

Im Menüpunkt "*Stromausgang - Strombereich*" legen Sie den Bereich des Stromausganges als 4 … 20 mA oder 3,8 … 20,5 mA fest.

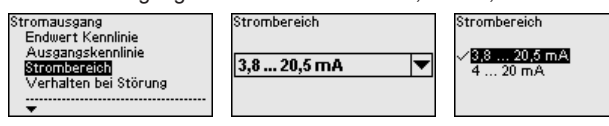

**Stromausgang - Verhalten** Im Menüpunkt "*Stromausgang - Verhalten bei Störung*" legen Sie das <sub></sub> Verhalten des Stromausganges bei Störungen als ≤ 3,6 mA, ≥ 21 mA bzw. letzter Messwert fest. **bei Störung**

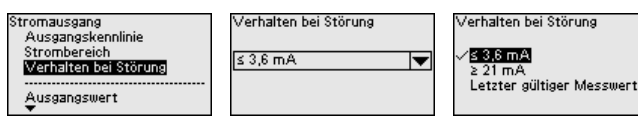

Eine Linearisierung ist bei allen Behältern erforderlich, bei denen das Behältervolumen nicht linear mit der Füllstandhöhe ansteigt und die Anzeige oder Ausgabe des Volumens gewünscht ist. Entsprechendes gilt auch für Durchflussmessbauwerke und den Zusammenhang zwischen Durchfluss und Füllstand. **Linearisierung**

> Für diese Messsituationen sind entsprechende Linearisierungskurven hinterlegt. Sie geben das Verhältnis zwischen prozentualer Füllstandhöhe und Behältervolumen bzw. Durchfluss an. Die Auswahl ist abhängig vom gewählten Linerarisierungstyp Flüssigkeit bzw. Schüttgut.

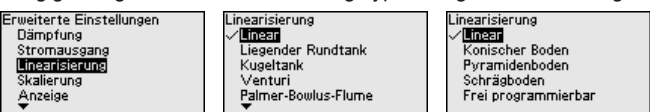

36445-DE-240307 66445-DE-240307

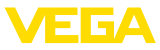

 $\overline{\mathbf{1}}$ 

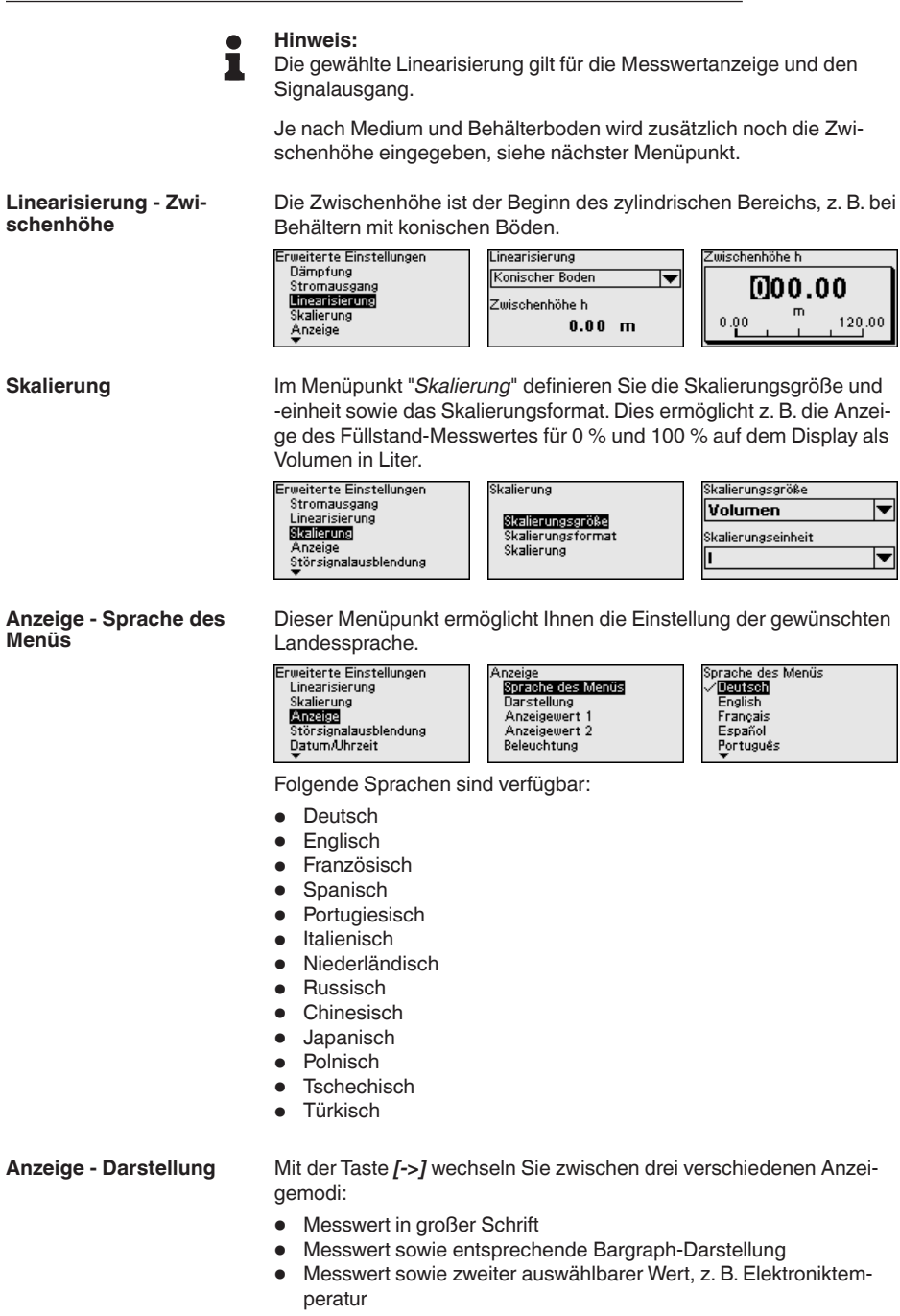

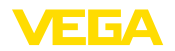

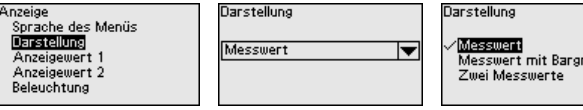

Mit der Taste "*OK*" wechseln Sie bei der ersten Inbetriebnahme eines werkseitig gelieferten Gerätes in das Auswahlmenü "*Landessprache*".

In diesem Menüpunkt legen Sie fest, welche Messwerte auf dem Display angezeigt werden. **Anzeige - Anzeigewert 1, 2**

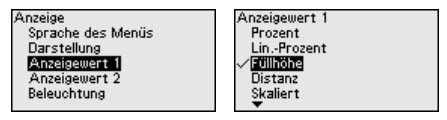

Anzeigewert 2 Skaliert Messsicherheit Elektroniktemperatur Stronausgang

aph:

#### **Anzeige - Beleuchtung**

Das Anzeige- und Bedienmodul verfügt über eine Hintergrundbeleuchtung für das Display. In diesem Menüpunkt schalten Sie die Beleuchtung ein bzw. aus. Die erforderliche Höhe der Betriebsspannung finden Sie in Kapitel "*Technische Daten*".

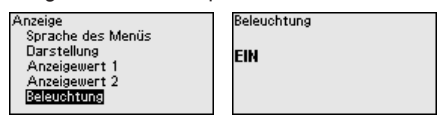

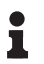

#### **Hinweis:**

Bei aktuell nicht ausreichender Spannungsversorgung wird die Beleuchtung vorübergehend ausgeschaltet (Erhalt der Gerätefunktion).

#### **Störsignalausblendung**

Folgende Gegebenheiten verursachen Störreflexionen und können die Messung beeinträchtigen:

- Hohe Stutzen
- Behältereinbauten, wie Verstrebungen
- Rührwerke
- Anhaftungen oder Schweißnähte an Behälterwänden

Eine Störsignalausblendung erfasst, markiert und speichert diese Störsignale, damit sie für die Füllstandmessung nicht mehr berücksichtigt werden.

#### **Hinweis:**

Die Störsignalausblendung sollte bei geringem Füllstand erfolgen, damit alle evtl. vorhandenen Störreflexionen erfasst werden können.

#### **Neu anlegen:**

Gehen Sie wie folgt vor:

1. Mit *[->]* den Menüpunkt "*Störsignalausblendung*" auswählen und mit *[OK]* bestätigen.

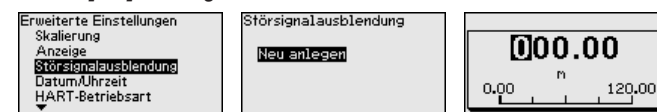

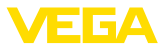

- 2. Zweimal mit *[OK]* bestätigen und die tatsächliche Distanz vom Sensor bis zur Oberfläche des Mediums eingeben.
- 3. Alle in diesem Bereich vorhandenen Störsignale werden nun nach Bestätigen mit *[OK]* vom Sensor erfasst und abgespeichert.

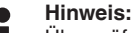

Überprüfen Sie die Distanz zur Mediumoberfläche, da bei einer falschen (zu großen) Angabe der aktuelle Füllstand als Störsignal abgespeichert wird. Somit kann in diesem Bereich der Füllstand nicht mehr erfasst werden.

Wurde im Sensor bereits eine Störsignalausblendung angelegt, so erscheint bei Anwahl "*Störsignalausblendung*" folgendes Menüfenster:

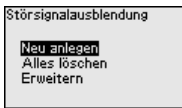

#### **Alles löschen:**

Eine bereits angelegte Störsignalausblendung wird komplett gelöscht.

→ Dies ist sinnvoll, wenn die angelegte Störsignalausblendung nicht mehr zu den messtechnischen Gegebenheiten des Behälters passt.

#### **Erweitern:**

Eine bereits angelegte Störsignalausblendung wird erweitert. Dabei wird die Distanz zur Mediumoberfläche der angelegten Störsignalausblendung angezeigt. Dieser Wert kann nun verändert und die Störsignalausblendung auf diesen Bereich erweitert werden.

→ Dies ist sinnvoll, wenn eine Störsignalausblendung bei einem zu hohen Füllstand durchgeführt wurde und damit nicht alle Störsignale erfasst werden konnten.

#### **Datum/Uhrzeit**

In diesem Menüpunkt wird die interne Uhr des Sensors auf die gewünschte Zeit eingestellt.

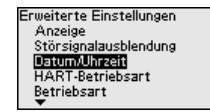

#### **Hinweis:**

Das Gerät ist bei Auslieferung werkseitig auf CET (Central European Time) eingestellt.

#### **HART-Betriebsart**

In diesem Menüpunkt legen Sie die HART-Betriebsart fest und geben die Adresse bei Multidrop-Betrieb an.

#### **HART-Adresse 0:**

Im Menüpunkt "*Ausgangsmode*" wird "*Analoger Stromausgang*" angezeigt und ein 4 … 20 mA-Signal ausgegeben.

#### **HART-Adresse abweichend von 0:**

Im Menüpunkt "*Ausgangsmode*" wird "*Fixer Strom (4 mA)*" angezeigt und es wird unabhängig vom aktuellen Füllstand ein festes 4 mA-

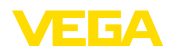

Signal ausgegeben. Der Füllstand wird digital über das HART-Signal ausgegeben.

In der Betriebsart "*Fixer Strom*" können bis zu 63 Sensoren an einer Zweidrahtleitung betrieben werden (Multidrop-Betrieb). Jedem Sensor muss eine Adresse zwischen 0 und 63 zugeordnet werden.

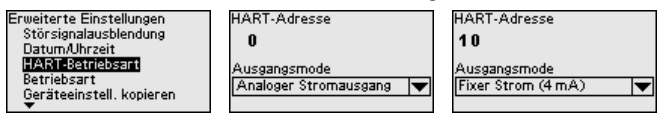

**Betriebsart**

Dieser Menüpunkt enthält betriebstechnische Einstellungen des Sensors.

#### **Betriebsart:**

Über die Betriebsart werden länder- oder regionenspezifische Einstellungen für die Radarsignale festgelegt.

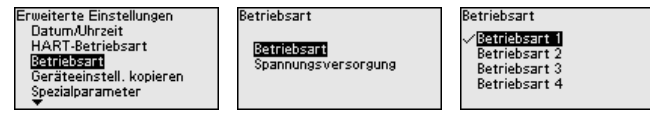

- Betriebsart 1: EU, Albanien, Andorra, Aserbaidschan, Australien, Belarus, Bosnien und Herzegowina, Großbritannien, Island, Kanada, Liechtenstein, Moldavien, Monaco, Montenegro, Neu Seeland, Nord-Mazedonien, Norwegen, San Marino, Saudi Arabien, Schweiz, Serbien, Südafrika, Türkei, Ukraine, USA
- Betriebsart 2: Brasilien, Japan, Südkorea, Taiwan, Thailand
- Betriebsart 3: Indien, Malaysia
- Betriebsart 4: Russland, Kasachstan

#### **Hinweis:** Ť

Je nach Betriebsart können sich messtechnische Eigenschaften des Gerätes ändern (siehe Kapitel "*Technische Daten, Eingangsgröße*").

#### **Spannungsversorgung:**

Über die Spannungsversorgung wird festgelegt, ob der Sensor permanent oder nur auf bestimmte Anforderungen in Betrieb ist.

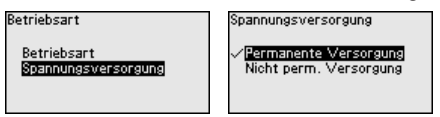

#### **Geräteeinstellungen kopieren**

#### Folgende Funktionen stehen zur Verfügung:

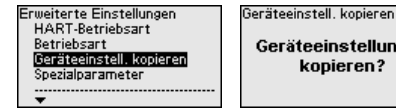

Geräteeinstellungen

Aus Sensor laden In Sensor schreiben

Geräteeinstell, konieren

#### **Aus Sensor laden:**

Daten aus dem Sensor in das Anzeige- und Bedienmodul speichern

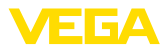

#### **In Sensor schreiben:**

Daten aus dem Anzeige- und Bedienmodul in den Sensor speichern

Folgende Geräteeinstellungen werden hierbei kopiert:

- Messstellenname
- Anwendung
- Einheiten
- Abgleich
- Dämpfung
- Stromausgang
- Linearisierung
- Skalierung
- Anzeige
- PV-Abgleich
- Betriebsart
- Diagnoseverhalten

Die kopierten Daten werden in einem EEPROM-Speicher im Anzeigeund Bedienmodul dauerhaft gespeichert und bleiben auch bei Spannungsausfall erhalten. Sie können von dort aus in einen oder mehrere Sensoren geschrieben oder zur Datensicherung für einen eventuellen Elektroniktausch aufbewahrt werden.

#### **Hinweis:** ı

Vor dem Speichern der Daten in den Sensor wird zur Sicherheit geprüft, ob die Daten zum Sensor passen. Dabei werden der Sensortyp der Quelldaten sowie der Zielsensor angezeigt. Falls die Daten nicht passen, so erfolgt eine Fehlermeldung bzw. wird die Funktion blockiert. Das Speichern erfolgt erst nach Freigabe.

#### **Spezialparameter**

Spezialparameter dienen dazu, den Sensor an besondere Anforderungen anzupassen. Dies ist jedoch nur in seltenen Fällen erforderlich.

Ändern Sie die Spezialparameter jedoch nur nach Rücksprache mit unseren Servicemitarbeitern.

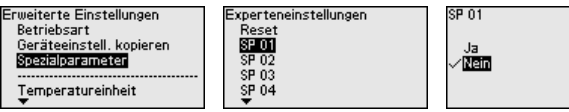

Über "*Reset*" lassen sich die Spezialparameter auf die Werkseinstellungen zurücksetzen.

#### **Hinweis:**

Die Spezialparameter werden in einem separaten Abschnitt am Ende des Kapitels "*Parametrierung*" beschrieben.

#### **6.2.6 Diagnose**

**Diagnosestatus**

In diesem Menüpunkt wird folgendes angezeigt:

- Diagnosestatus (Gerätezustand OK bzw. Fehlermeldungen)
- Änderungszähler (Anzahl der Parameteränderungen)
- Aktuelle Checksumme CRC (Prüfsumme für Plausibilität der eingestellten Parameter) mit Datum der letzten Änderung

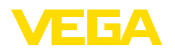

• Checksumme (CRC) der letzten SIL-Verriegelung mit Datum

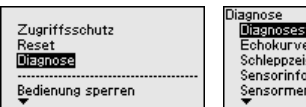

tatus aer rmationen kmale

Diagnosestatus

Diagnosestatus<br>Änderungszähler Checksumme (CRC)

#### **Echokurve**

Die "*Echokurve*" stellt die Signalstärke der Echos über den Messbereich in dB dar. Dies ermöglicht eine Beurteilung der Qualität der Messung.

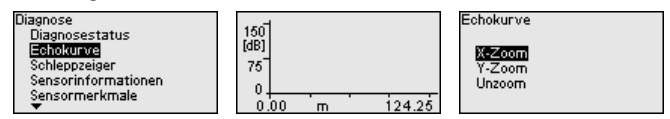

Die gewählte Kurve wird laufend aktualisiert. Mit der Taste *[OK]* wird ein Untermenü mit Zoom-Funktionen geöffnet:

- "X-Zoom": Lupenfunktion für die Messentfernung
- "Y-Zoom": 1-, 2-, 5- und 10-fache Vergrößerung des Signals in "*dB*"
- "Unzoom": Rücksetzen der Darstellung auf den Nennmessbereich mit einfacher Vergrößerung

**Messwerte/Schleppzeiger** Folgende, vom Sensor gespeicherte Min.-/Max.-Werte, werden im Menüpunkt "*Messwerte/Schleppzeiger*" angezeigt:

- Distanz
- Messsicherheit
- Messrate
- Elektroniktemperatur<br>• Betriebsspannung
- Betriebsspannung

Die Taste *[OK]* öffnet im jeweiligen Schleppzeiger-Fenster eine Reset-Funktion:

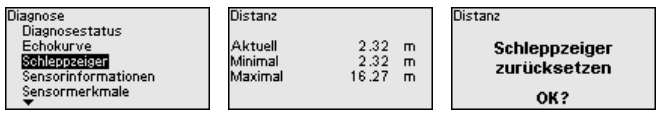

Mit der Taste *[OK]* werden die Schleppzeiger auf die aktuellen Messwerte zurückgesetzt.

#### **Diagnoseverhalten**

In diesem Menüpunkt legen Sie fest, was der Signalausgang bei einem Echoverlust ausgibt. Dazu wird die Zeit nach einem Echoverlust bis zu einer Störmeldung ausgewählt.

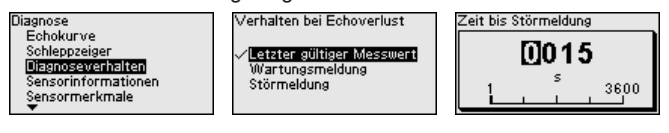

**Sensorinformationen**

In diesem Menü lesen Sie folgende Informationen zum Gerät aus:

- Gerätename
- Bestell- und Seriennummer

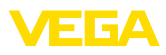

- Hard- und Softwareversion
- Device Revision
- Werkskalibrierdatum

Sowie zusätzlich je nach Geräteausführung:

- Geräteadresse
- Loop Current Mode
- **•** Fieldbus Profile Rev.
- Expanded Device Type
- Sensor nach SIL
- Sensor nach WHG
- Bustype ID

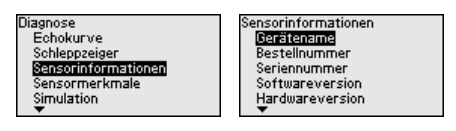

#### **Sensormerkmale**

Der Menüpunkt "*Sensormerkmale*" liefert Sensormerkmale wie Zulassung, Prozessanschluss, Dichtung, Messbereich etc.

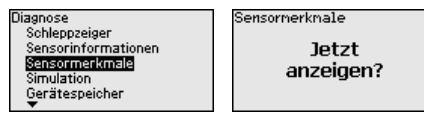

#### **Simulation**

In diesem Menüpunkt simulieren Sie Messwerte über den Stromausgang. Damit lässt sich der Signalweg, z. B. über nachgeschaltete Anzeigegeräte oder die Eingangskarte des Leitsystems testen.

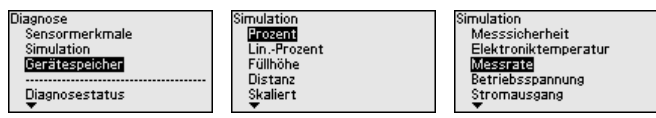

Wählen Sie die gewünschte Simulationsgröße aus und stellen Sie den gewünschten Zahlenwert ein.

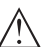

#### **Vorsicht:**

Bei laufender Simulation wird der simulierte Wert als 4 … 20 mA-Stromwert und als digitales HART-Signal ausgegeben. Die Statusmeldung im Rahmen der Asset-Management-Funktion ist "*Maintenance*".

### **Hinweis:**

Der Sensor beendet die Simulation automatisch nach 60 Minuten.

Um die Simulation manuell vorab zu deaktivieren, drücken Sie die *[ESC]*-Taste und bestätigen Sie die Meldung mit der *[OK]*-Taste.

Simulation **Simulation** deaktivieren OK<sub>2</sub>

#### **Gerätespeicher**

Der Menüpunkt Gerätespeicher bietet folgende Funktionen:

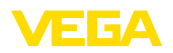

Diagnose .<br>Sensormerkmale Simulation Gerätespeicher Diagnosestatus

Gerätespeicher Echokurve Inbetriebnahme Echokurvenspeicher

Echokurve Inbetriebnahme **Echokurve speichern** 

OK?

#### **Echokurve der Inbetriebnahme:**

Die Funktion "*Echokurve der Inbetriebnahme*" ermöglicht es, die Echokurve zum Zeitpunkt der Inbetriebnahme zu speichern. Die Speicherung sollte bei möglichst geringem Füllstand erfolgen.

#### **Hinweis:**

П

Dies ist generell zur Nutzung der Asset-Management-Funktionalität empfehlenswert, sogar zwingend erforderlich.

#### **Echokurvenspeicher:**

Die Funktion "*Echokurvenspeicher*" ermöglicht es, bis zu zehn beliebige Echokurven zu speichern, um z. B. das Messverhalten des Sensors bei bestimmten Betriebzuständen zu erfassen.

Mit der Bediensoftware PACTware und dem PC können die gespeicherten Echokurven hochaufgelöst angezeigt und genutzt werden, um Signalveränderungen über die Betriebszeit zu erkennen. Zusätzlich kann die Echokurve der Inbetriebnahme auch im Echokurvenfenster eingeblendet und mit der aktuellen Echokurve verglichen werden.

#### **6.2.7 Spezialparameter**

Hier wird eine Begrenzung des Messbereichsbeginns aktiviert. Die Einstellung des entsprechenden Distanzwertes erfolgt im Spezialparameter SP02.

→ Messwertsprünge auf ein sich änderndes Störsignal im Nahbereich können dadurch verhindert werden.

#### **Hinweis:**

Die Aktivierung bedeutet jedoch auch, dass bei einer Überfüllung über den Messbereichsbeginn hinaus der Sensor das Füllstandecho nicht mehr akzeptiert. Es erfolgt hier evtl. ein Messwertsprung auf ein Vielfachecho.

Hier erfolgt eine individuelle Begrenzung des Messbereichsbeginns unabhängig vom 100 %-Abgleich. Der eingegebene Distanzwert in "*m*" muss immer zwischen dem Sensorbezugspunkt und dem maximalen Füllstand liegen.

→ Echos zwischen dem Sensorbezugspunkt und diesem Wert werden nicht mehr detektiert.

Dies ist ein zusätzlicher Distanzwert "*m*", der zum Spezialparameter SP24 addiert wird, um bei unzureichenden Reflexionen am Behälterboden den Nullpunkt zuverlässig zu erkennen.

→ Die Echoerkennung unterhalb des 0 %-Abgleiches soll die sichere Detektion eines Echos bei völlig leerem Behälter unterstützen.

**SP01 - Begrenzung Messbereichsbeginn aktivieren**

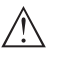

**SP02 - Manuelle Begrenzung des Messbereichsbeginns**

**SP03 - Sicherheit am Behälterboden bzw. am Messbereiches**

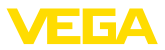

#### **SP04 - Korrektur der Ausbreitungsgeschwindigkeit**

→ Damit werden Messabweichungen durch längeren Laufstrecken in Standrohren oder eine höhere Permittivitätszahl der Atmosphäre im Behälter ausgeglichen (z. B. bei Gasen und Dämpfen besonders bei

Radarsignals.

hohen Drücken).

#### **SP05/06 - Faktor für Rauschmittelung steigend/fallend**

Die Rauschmittelung ist eine zeitliche, gleitende Mittelwertbildung aller vom Sensor empfangenen Signale. Der eingestellte Faktor bestimmt als Exponent zur Basis 2 die Anzahl der gemittelten Echokurven (Beispiel: Faktor 2 entspricht der Mittelung von  $2^2$  [= 4] Echokurven).

Dieser Parameter in "*%*" dient zur Korrektur einer Laufzeitverschiebung oder einer veränderten Ausbreitungsgeschwindigkeit des

→ Einsatz bei Störsignalen durch sporadische Echos, z. B. von Rührwerksflügeln. Die Störsignale erhalten durch einen größeren Wert von SP05 eine geringere Relevanz bzw. Amplitude. Sie werden damit in ihrer Bewertung stärker unterdrückt.

→ Einsatz bei Füllstandechos mit sich ändernder Amplitude, z. B. durch eine turbulente Mediumoberfläche. Die Füllstandechos erhalten durch einen größeren Wert von SP06 eine größere Relevanz bzw. konstante Amplitude. Sie werden damit in ihrer Bewertung stärker angehoben.

#### **Hinweis:**

Ein höherer Faktor für Rauschmittelung kann zu einer Verlängerung der Reaktionszeit bzw. einer Verzögerung der Messwertaktualisierung führen.

#### **SP07 - Filterfunktion "Rohwertkurve glätten" deaktivieren**

Dieser Parameter ist werkseitig immer eingeschaltet. Er wirkt als digitales Filter über die Rohwertkurve in Abhängigkeit von der gewählten Anwendung.

→ Er bewirkt prinzipiell eine Verbesserung der Messsicherheit.

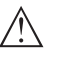

#### **Hinweis:**

Ein Ausschalten ist deshalb nur in sehr speziellen, abzuklärenden Anwendungsfällen sinnvoll.

#### **SP08 - Offset Detektionskurve zur Echoanalyse**

Die Detektionskurve läuft oberhalb der Echokurve mit einem definierten Abstand (Offset). Nur die Echos, die die Detektionskurve überschreiten, werden detektiert und verarbeitet.

Dieser Spezialparameter in "*dB*" beeinflusst die Empfindlichkeit des Gerätes gegenüber allen Echos im Messbereich.

→ Eine Erhöhung des dB-Wertes reduziert die Empfindlichkeit der Echoerkennung und Signalanalyse.

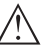

#### **Hinweis:**

Dies wirkt sich im gleichen Maße auf das Füllstandecho aus. Deshalb erfolgt die Anwendung nur bei stark schwankenden Störsignalen und gleichzeitig guten Reflexionseigenschaften des Mediums.

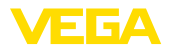

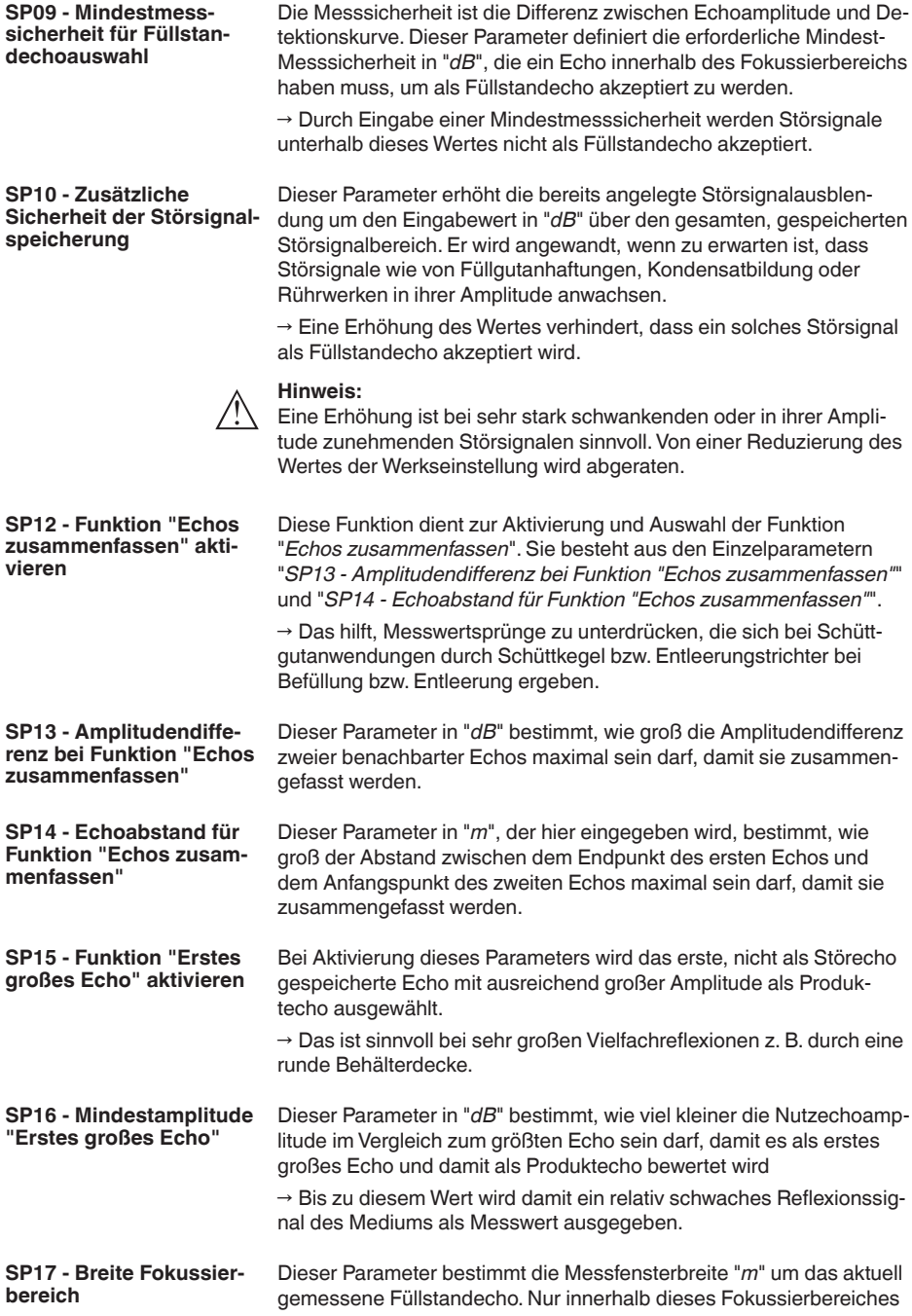

66445-DE-240307

66445-DE-240307

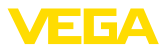

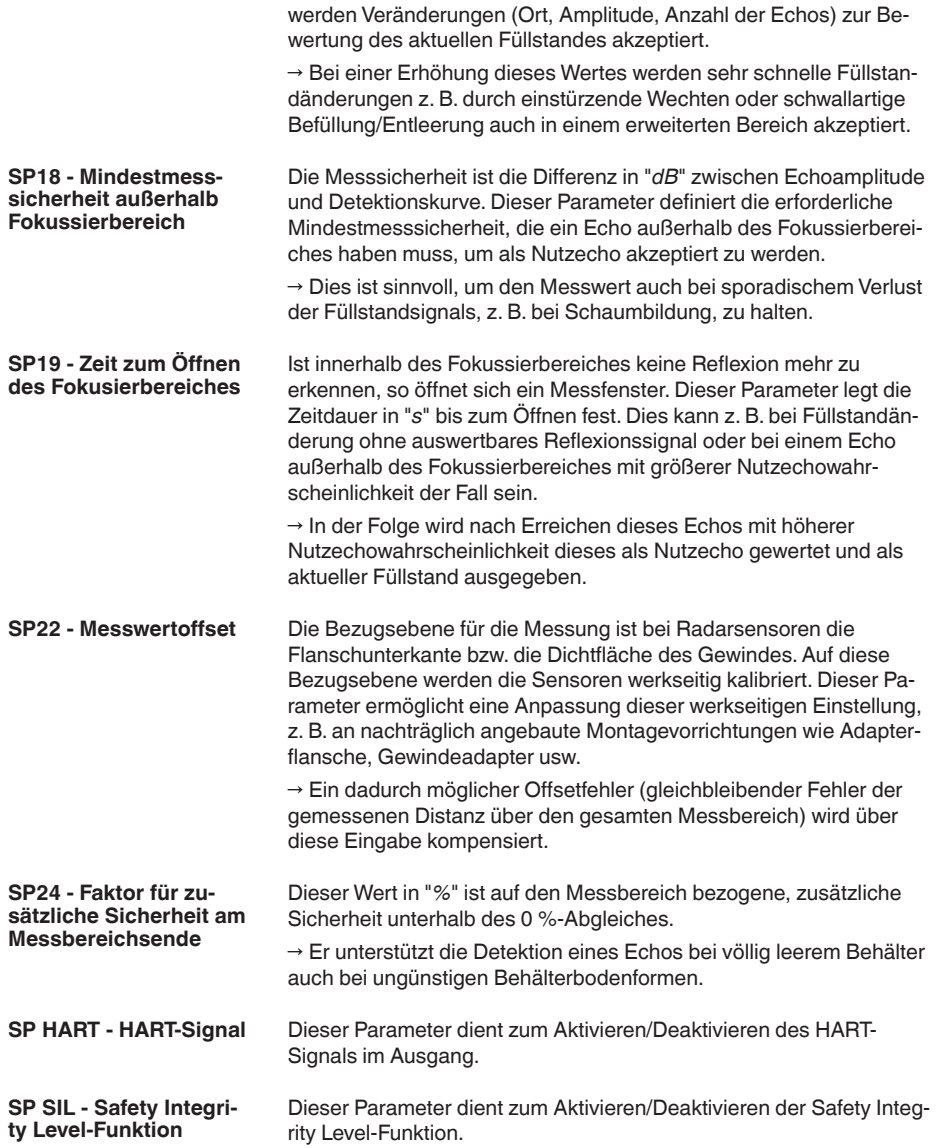

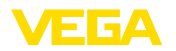

### **7 Mit Smartphone/Tablet in Betrieb nehmen (Bluetooth)**

### **7.1 Vorbereitungen**

#### **Systemvoraussetzungen**

Stellen Sie sicher, dass Ihr Smartphone/Tablet die folgenden Systemvoraussetzungen erfüllt:

- Betriebssystem: iOS 13 oder neuer
- Betriebssystem: Android 5.1 oder neuer
- Bluetooth 4.0 LE oder neuer

Laden Sie die VEGA Tools-App aus dem "*Apple App Store*", dem "*Google Play Store*" bzw. dem "*Baidu Store*" auf Ihr Smartphone oder Tablet.

Stellen Sie sicher, dass die Bluetooth-Funktion des Anzeige- und Bedienmoduls aktiviert ist. Dazu muss der Schalter auf der Unterseite auf "*On*" stehen.

Die Werkseinstellung ist "**On**".

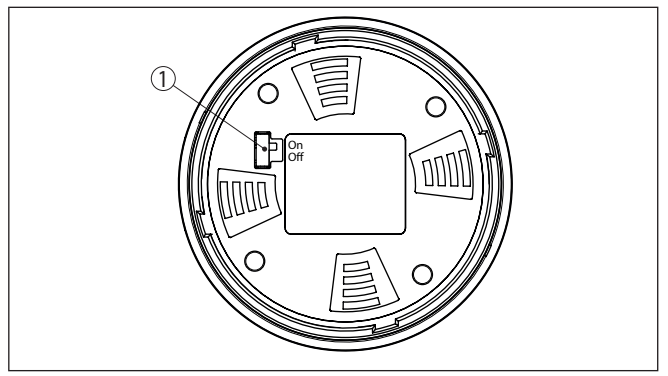

*Abb. 11: Bluetooth aktivieren*

*1 Schalter On = Bluetooth aktiv Off = Bluetooth nicht aktiv*

### **7.2 Verbindung herstellen**

Starten Sie die Bedien-App und wählen Sie die Funktion "*Inbetriebnahme*". Das Smartphone/Tablet sucht automatisch Bluetooth-fähige Geräte in der Umgebung.

Die Meldung "*Verbindungsaufbau läuft*" wird angezeigt.

Die gefundenen Geräte werden aufgelistet und die Suche wird automatisch kontinuierlich fortgesetzt.

Wählen Sie in der Geräteliste das gewünschte Gerät aus.

**Authentifizieren**

**Verbindung aufbauen**

Beim ersten Verbindungsaufbau müssen sich Bedientool und Sensor gegenseitig authentifizieren. Nach der ersten korrekten Authentifizierung erfolgt jede weitere Verbindung ohne erneute Authentifizierungsabfrage.

36445-DE-240307 66445-DE-240307

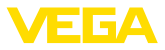

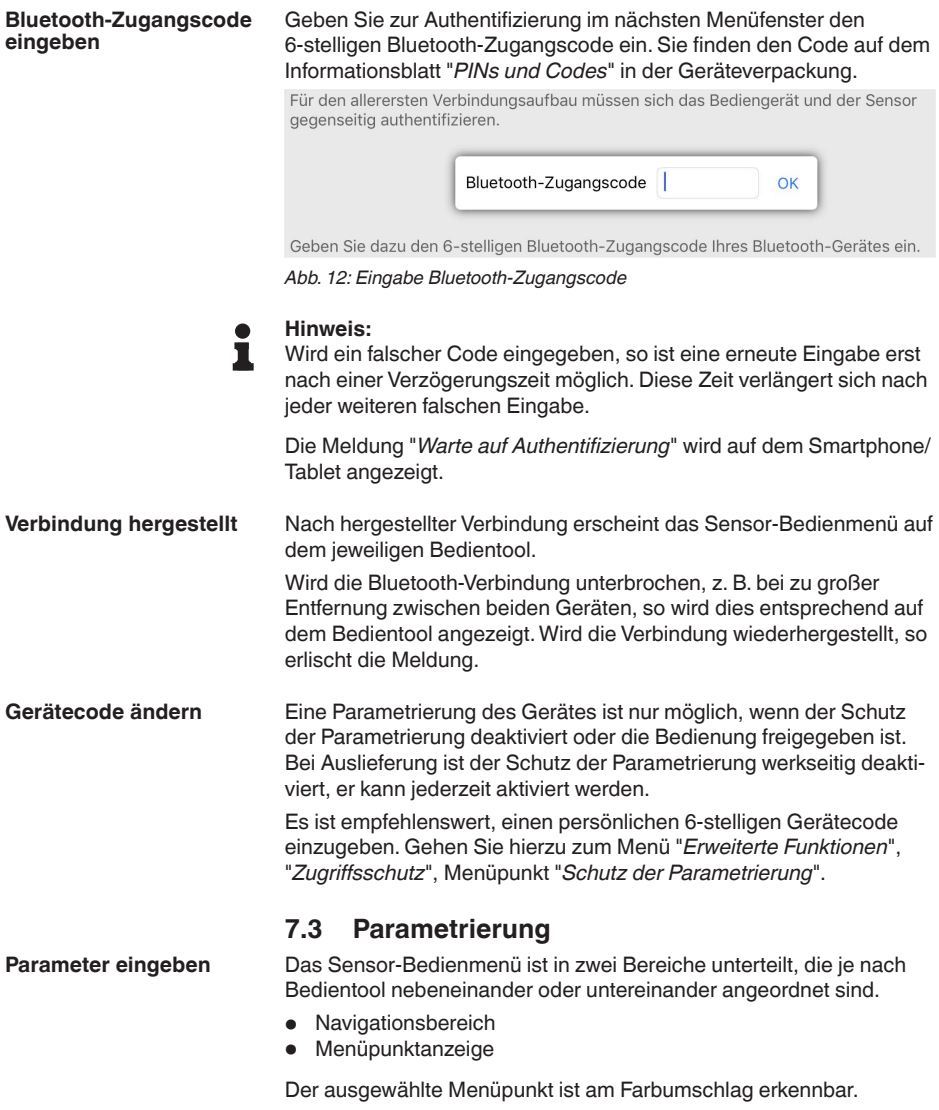

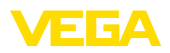

| ●●○○○ Telekom.de →    |                         |               | 09:40                                   | $$66$ %       |
|-----------------------|-------------------------|---------------|-----------------------------------------|---------------|
| < Geräteliste         | <b>VEGAPULS 64</b>      | 令             | Abgleich                                |               |
| Inbetriebnahme        |                         |               | Zuweisung von Prozentwerten zur Distanz |               |
| Inbetriebnahme<br>∢   |                         | $\mathcal{P}$ | Sensorbezugsebene                       |               |
| Anwendung             |                         | $\mathcal{P}$ | ₩<br>Max.-Abgleich<br>Distanz A<br>⇨    |               |
| 日<br>Abgleich         |                         |               |                                         |               |
| Dämpfung              |                         | $\mathcal{P}$ | Min.-Abgleich<br>\$2 Distanz B<br>->    |               |
| Stromausgang          |                         | $\mathcal{P}$ |                                         |               |
| Display               |                         |               |                                         |               |
| Display               |                         | $\mathbf{r}$  | Max.-Abgleich in %<br>100,00 %          | $\mathcal{L}$ |
|                       |                         |               | Distanz A<br>$0,000 \; \text{m}$        | $\mathcal{E}$ |
| Diagnose              |                         |               | Min.-Abgleich in %                      | $\mathbf{S}$  |
| Diagnose<br>Ÿ         |                         | $\mathcal{P}$ | 0.00%                                   |               |
| Echokurve             |                         | $\rightarrow$ | Distanz B<br>5,000 m                    | $\mathcal{E}$ |
| Statussignale         |                         | $\mathcal{P}$ |                                         |               |
| Weitere Einstellungen |                         |               |                                         |               |
| Reset<br>£            |                         |               |                                         |               |
| Skalierung            |                         | $\mathcal{P}$ |                                         |               |
|                       | Stromausgang (Abgleich) |               |                                         |               |

*Abb. 13: Beispiel einer App-Ansicht - Inbetriebnahme Messwerte*

Geben Sie die gewünschten Parameter ein und bestätigen Sie über die Tastatur oder das Editierfeld. Die Eingaben sind damit im Sensor aktiv.

Um die Verbindung zu beenden, schließen Sie die App.

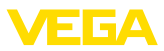

## **8 Menüübersicht**

### **8.1 Anzeige- und Bedienmodul**

#### **Inbetriebnahme**

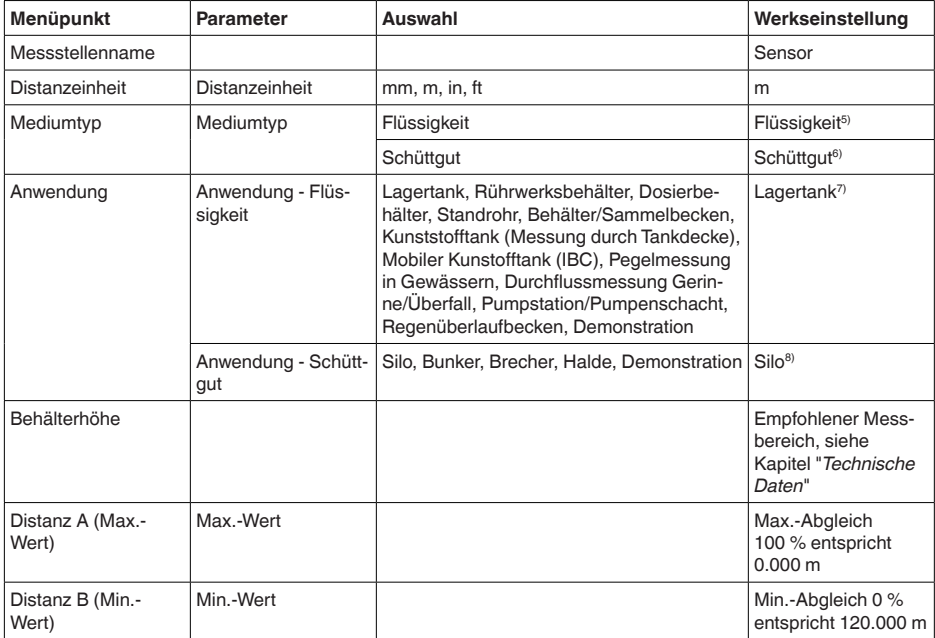

#### **Erweiterte Einstellungen**

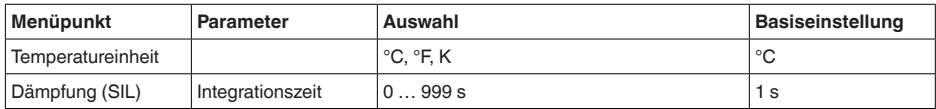

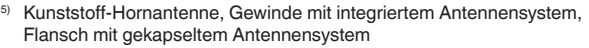

- 6) Flansch mit Linsenantenne
- 7) Kunststoff-Hornantenne, Gewinde mit integriertem Antennensystem, Flansch mit gekapseltem Antennensystem
- 8) Flansch mit Linsenantenne

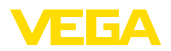

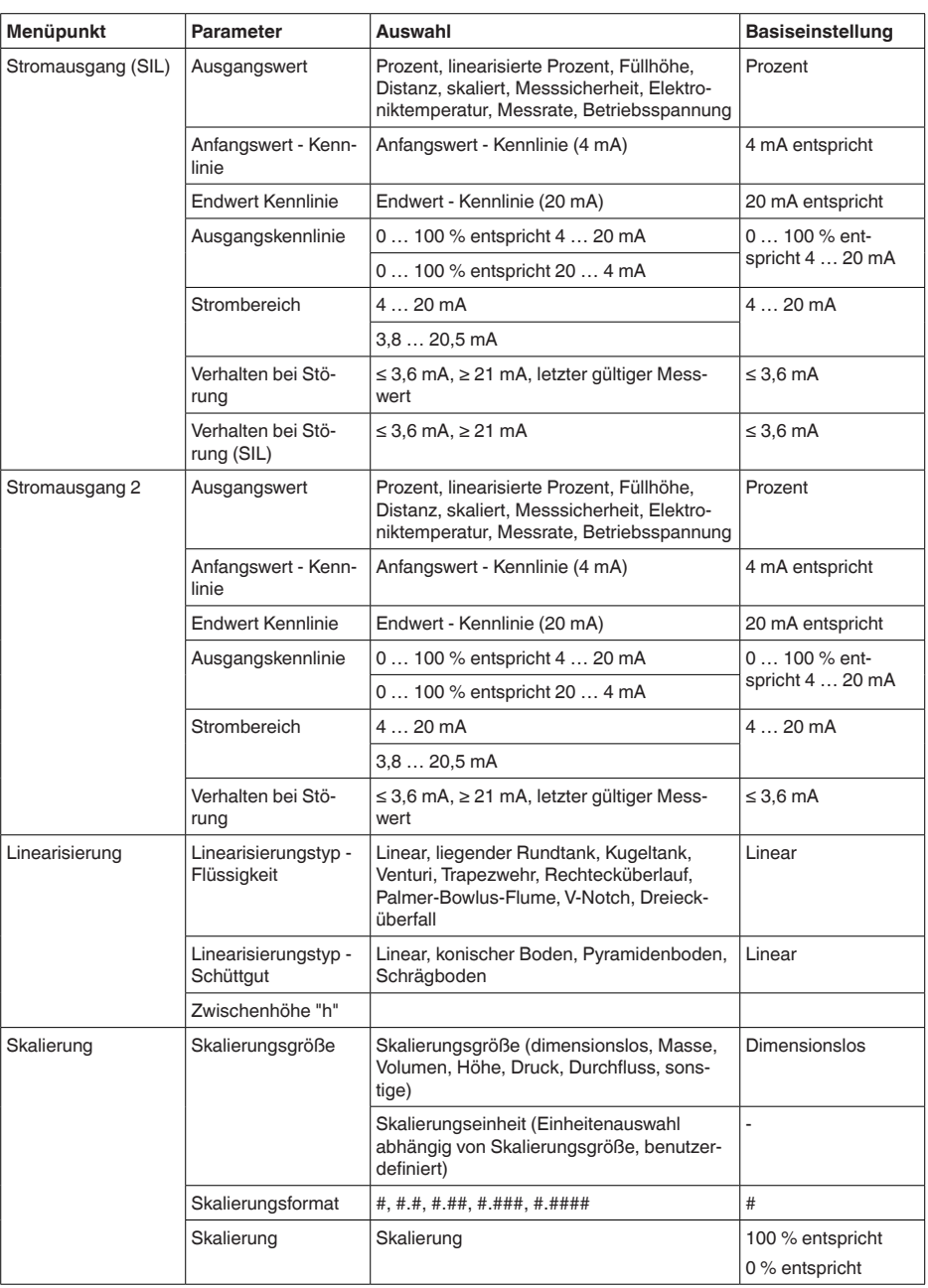

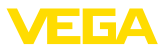

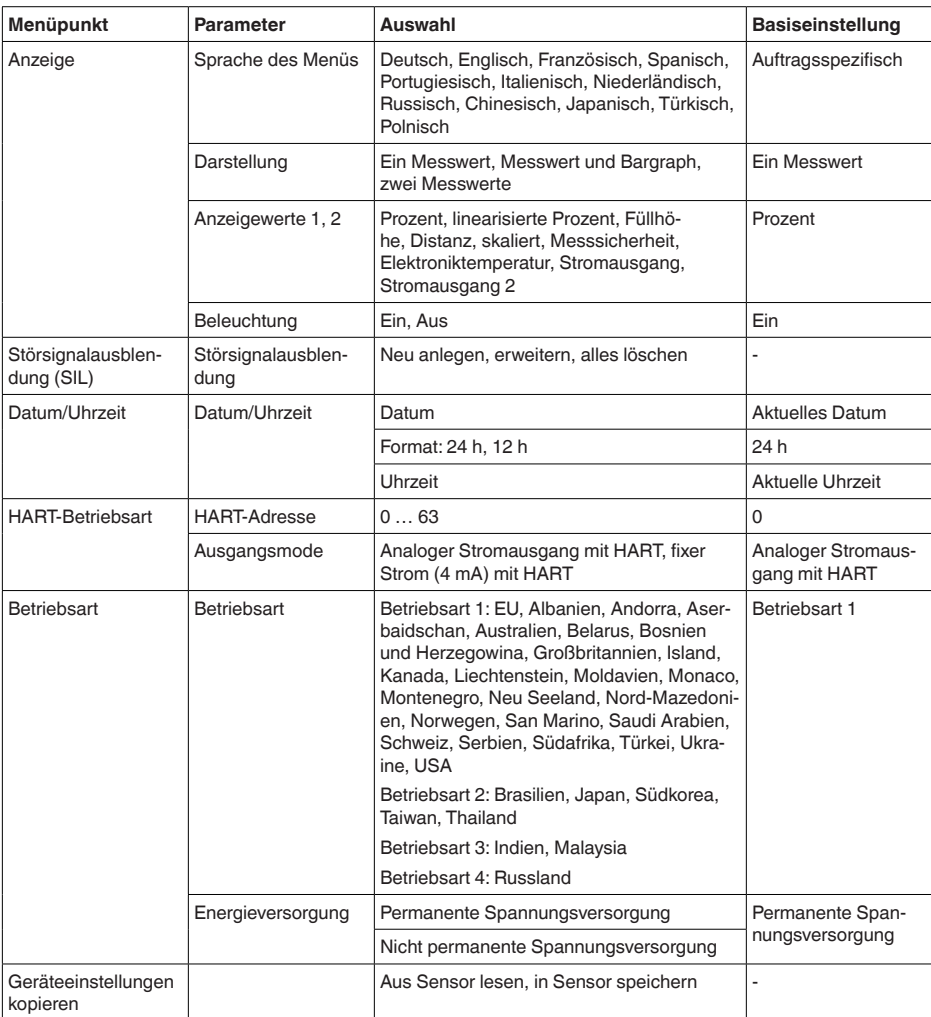

#### **Reset**

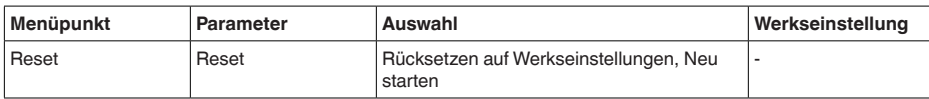

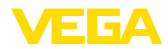

### **9 Anhang**

### **9.1 Technische Daten**

#### **Hinweis für zugelassene Geräte**

Für zugelassene Geräte (z. B. mit Ex-Zulassung) gelten die technischen Daten in den entsprechenden Sicherheitshinweisen im Lieferumfang. Diese können, z. B. bei den Prozessbedingungen oder der Spannungsversorgung, von den hier aufgeführten Daten abweichen.

Alle Zulassungsdokumente können über unsere Homepage heruntergeladen werden.

#### **Elektromechanische Daten - Ausführung IP66/IP67 und IP66/IP68 (0,2 bar)**

Optionen der Kabeleinführung

- Ʋ Kabeleinführung M20 x 1,5; ½ NPT
- Ʋ Kabelverschraubung M20 x 1,5; ½ NPT (Kabel-ø siehe Tabelle unten)
- 

- Blindstopfen M20 x 1,5; 1/2 NPT

Ʋ Verschlusskappe ½ NPT

**Werkstoff Kabelverschraubung Werkstoff Dichtungseinsatz Kabeldurchmesser 4,5 … 8,5 mm 5 … 9 mm 6 … 12 mm 7 … 12 mm 10 … 14 mm** PA | NBR | | - | √ | √ | - | √ Messing, vernickelt NBR │ √ │ √ │ √ │ - │ -Edelstahl NBR - √ √ - √

Aderquerschnitt (Federkraftklemmen)

- 
- 
- Massiver Draht, Litze 0,2 ... 2,5 mm<sup>2</sup> (AWG 24 ... 14)  $-$  Litze mit Aderendhülse 0,2 ... 1,5 mm<sup>2</sup> (AWG 24 ... 16)

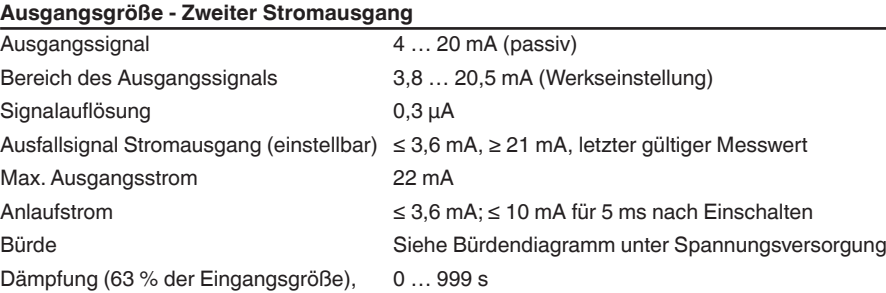

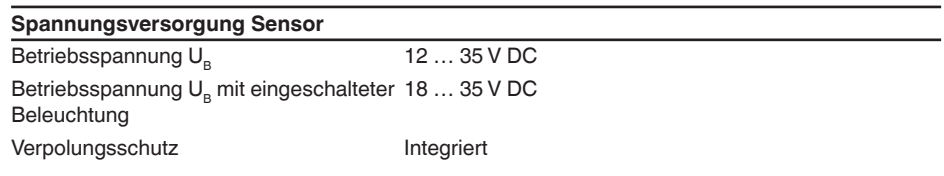

einstellbar

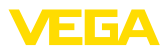

Zulässige Restwelligkeit

- 
- Bürdenwiderstand
- 
- 
- für 12 V < U<sub>B</sub> < 18 V ≤ 0,7 V<sub>eff</sub> (16 … 400 Hz)<br>
für 18 V < U<sub>B</sub> < 35 V ≤ 1 V<sub>eff</sub> (16 … 400 Hz)  $\leq 1$  V<sub>eff</sub> (16 ... 400 Hz)
- Berechnung  $(U_B U_{min})/0,022$  A<br>- Beispiel U<sub>n</sub> = 24 V DC  $(24 \text{ V} \cdot 12 \text{ V})/0,022$  $(24 V - 12 V)/0,022 A = 545 \Omega$

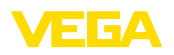

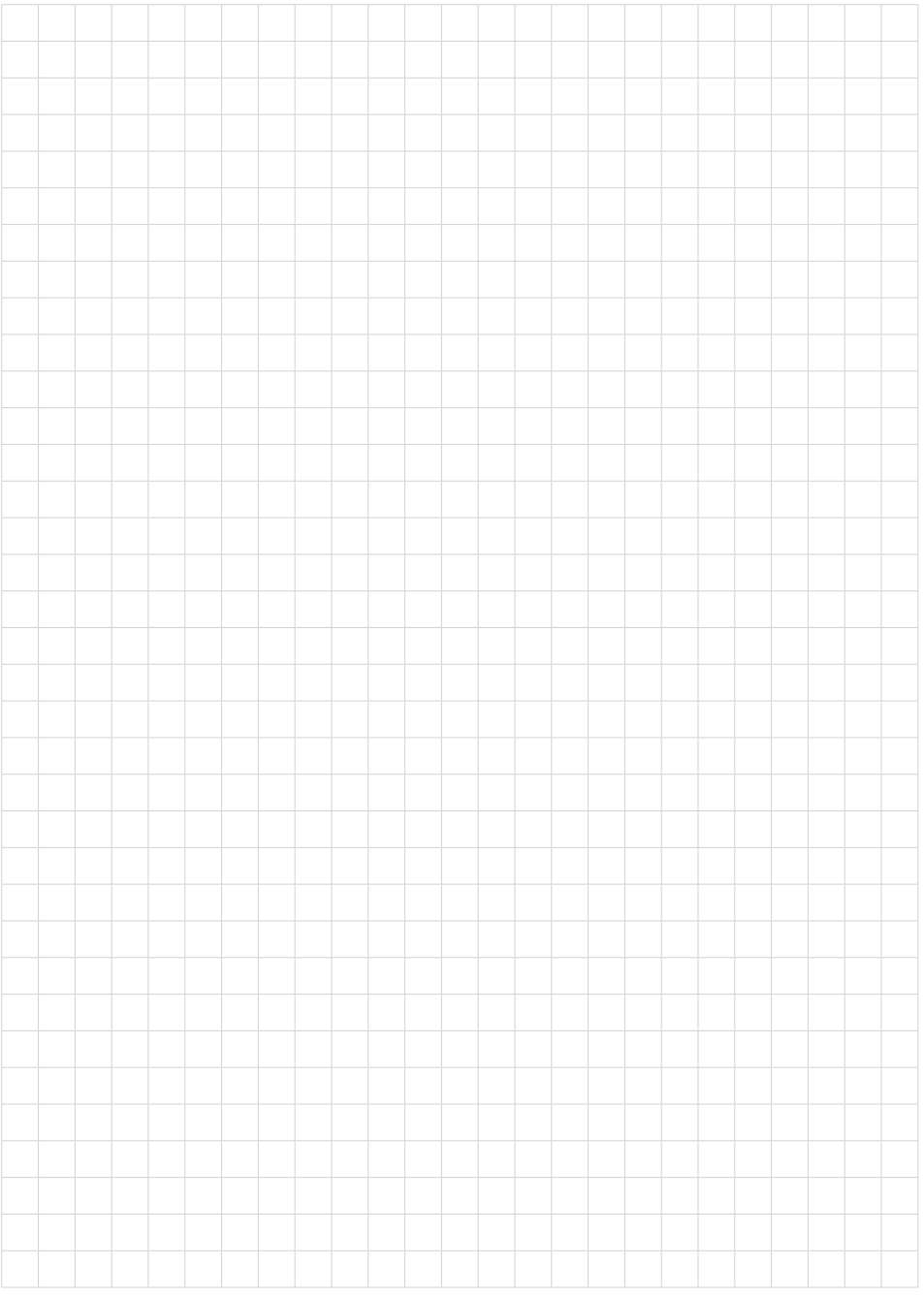

Druckdatum:

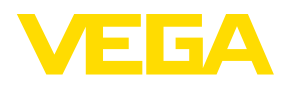

Die Angaben über Lieferumfang, Anwendung, Einsatz und Betriebsbedingungen der Sensoren und Auswertsysteme entsprechen den zum Zeitpunkt der Drucklegung vorhandenen Kenntnissen. Änderungen vorbehalten

© VEGA Grieshaber KG, Schiltach/Germany 2024

 $\epsilon$ 

VEGA Grieshaber KG Am Hohenstein 113 77761 Schiltach Deutschland

Telefon +49 7836 50-0 E-Mail: info.de@vega.com www.vega.com